# **Oracle® Fusion Middleware**

Administering Provisioning Gateway 11g Release 2 (11.1.2.3) **E55614-01**

April 2015

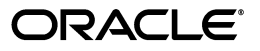

Oracle Fusion Middleware Administering Provisioning Gateway, 11g Release 2 (11.1.2.3)

E55614-01

Copyright © 1998, 2015, Oracle and/or its affiliates. All rights reserved.

This software and related documentation are provided under a license agreement containing restrictions on use and disclosure and are protected by intellectual property laws. Except as expressly permitted in your license agreement or allowed by law, you may not use, copy, reproduce, translate, broadcast, modify, license, transmit, distribute, exhibit, perform, publish, or display any part, in any form, or by any means. Reverse engineering, disassembly, or decompilation of this software, unless required by law for interoperability, is prohibited.

The information contained herein is subject to change without notice and is not warranted to be error-free. If you find any errors, please report them to us in writing.

If this is software or related documentation that is delivered to the U.S. Government or anyone licensing it on behalf of the U.S. Government, then the following notice is applicable:

U.S. GOVERNMENT END USERS: Oracle programs, including any operating system, integrated software, any programs installed on the hardware, and/or documentation, delivered to U.S. Government end users are "commercial computer software" pursuant to the applicable Federal Acquisition Regulation and agency-specific supplemental regulations. As such, use, duplication, disclosure, modification, and adaptation of the programs, including any operating system, integrated software, any programs installed on the hardware, and/or documentation, shall be subject to license terms and license restrictions applicable to the programs. No other rights are granted to the U.S. Government.

This software or hardware is developed for general use in a variety of information management applications. It is not developed or intended for use in any inherently dangerous applications, including applications that may create a risk of personal injury. If you use this software or hardware in dangerous applications, then you shall be responsible to take all appropriate fail-safe, backup, redundancy, and other measures to ensure its safe use. Oracle Corporation and its affiliates disclaim any liability for any damages caused by use of this software or hardware in dangerous applications.

Oracle and Java are registered trademarks of Oracle and/or its affiliates. Other names may be trademarks of their respective owners.

Intel and Intel Xeon are trademarks or registered trademarks of Intel Corporation. All SPARC trademarks are used under license and are trademarks or registered trademarks of SPARC International, Inc. AMD, Opteron, the AMD logo, and the AMD Opteron logo are trademarks or registered trademarks of Advanced Micro Devices. UNIX is a registered trademark of The Open Group.

This software or hardware and documentation may provide access to or information about content, products, and services from third parties. Oracle Corporation and its affiliates are not responsible for and expressly disclaim all warranties of any kind with respect to third-party content, products, and services unless otherwise set forth in an applicable agreement between you and Oracle. Oracle Corporation and its affiliates will not be responsible for any loss, costs, or damages incurred due to your access to or use of third-party content, products, or services, except as set forth in an applicable agreement between you and Oracle.

# **Contents**

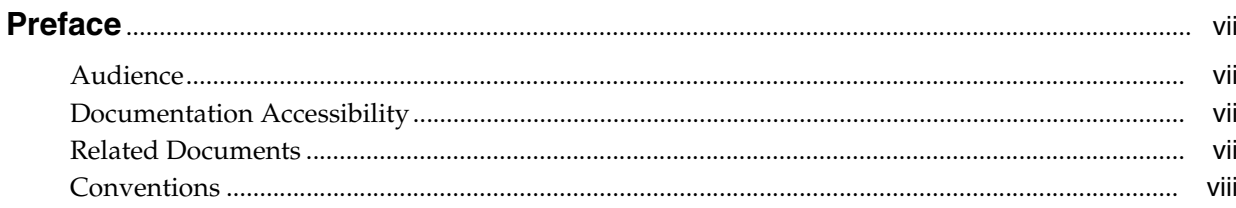

# 1 Overview of the Provisioning Gateway Administrative Console

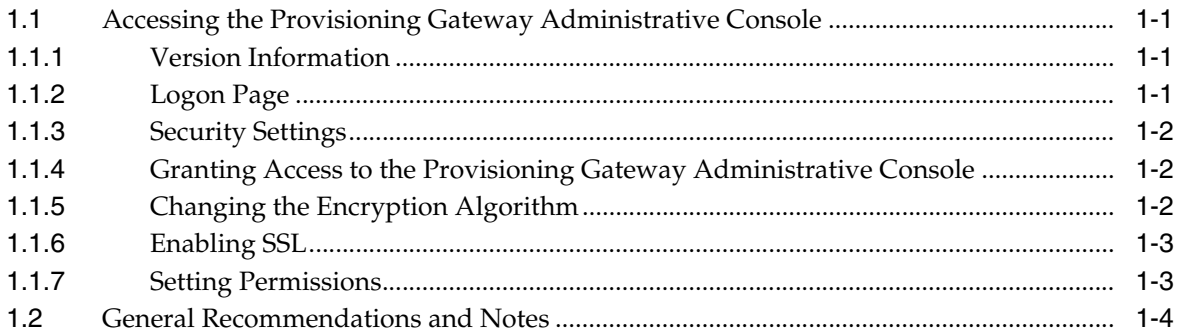

# 2 Provisioning Gateway Settings

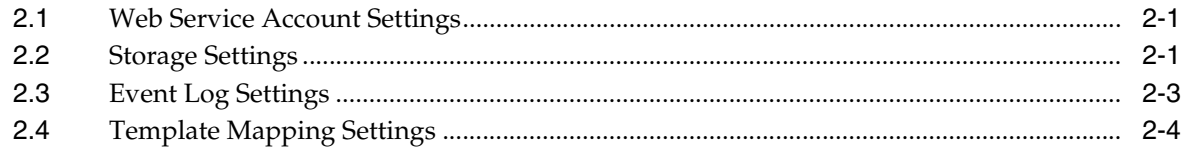

# 3 Managing Users

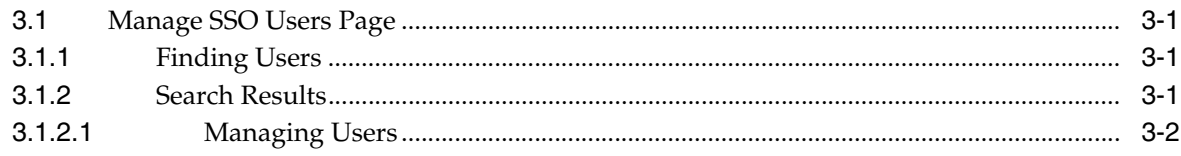

# 4 Setting Up Role or Group Support

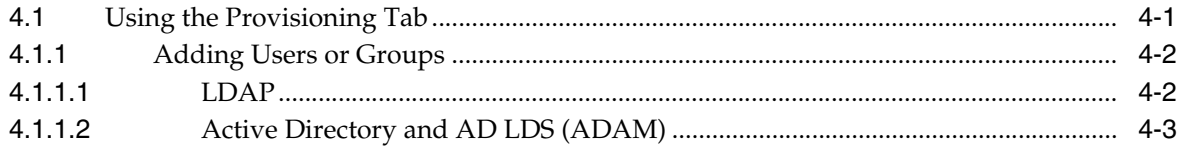

# 5 The Provisioning Gateway Node

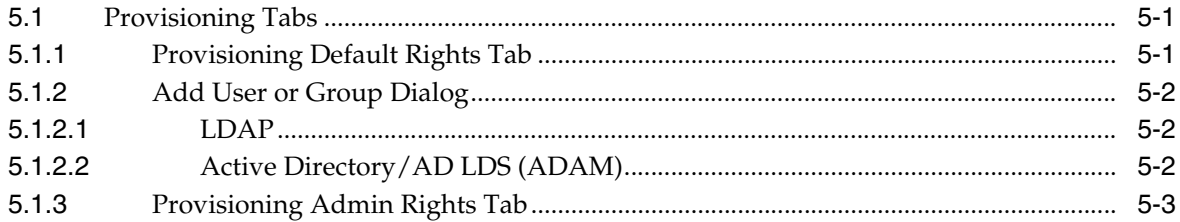

# 6 Reports and Logs

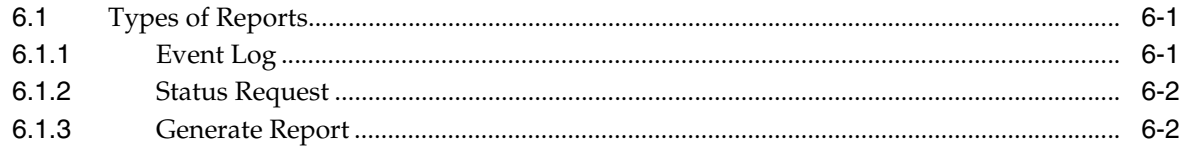

# 7 The Provisioning Gateway CLIs

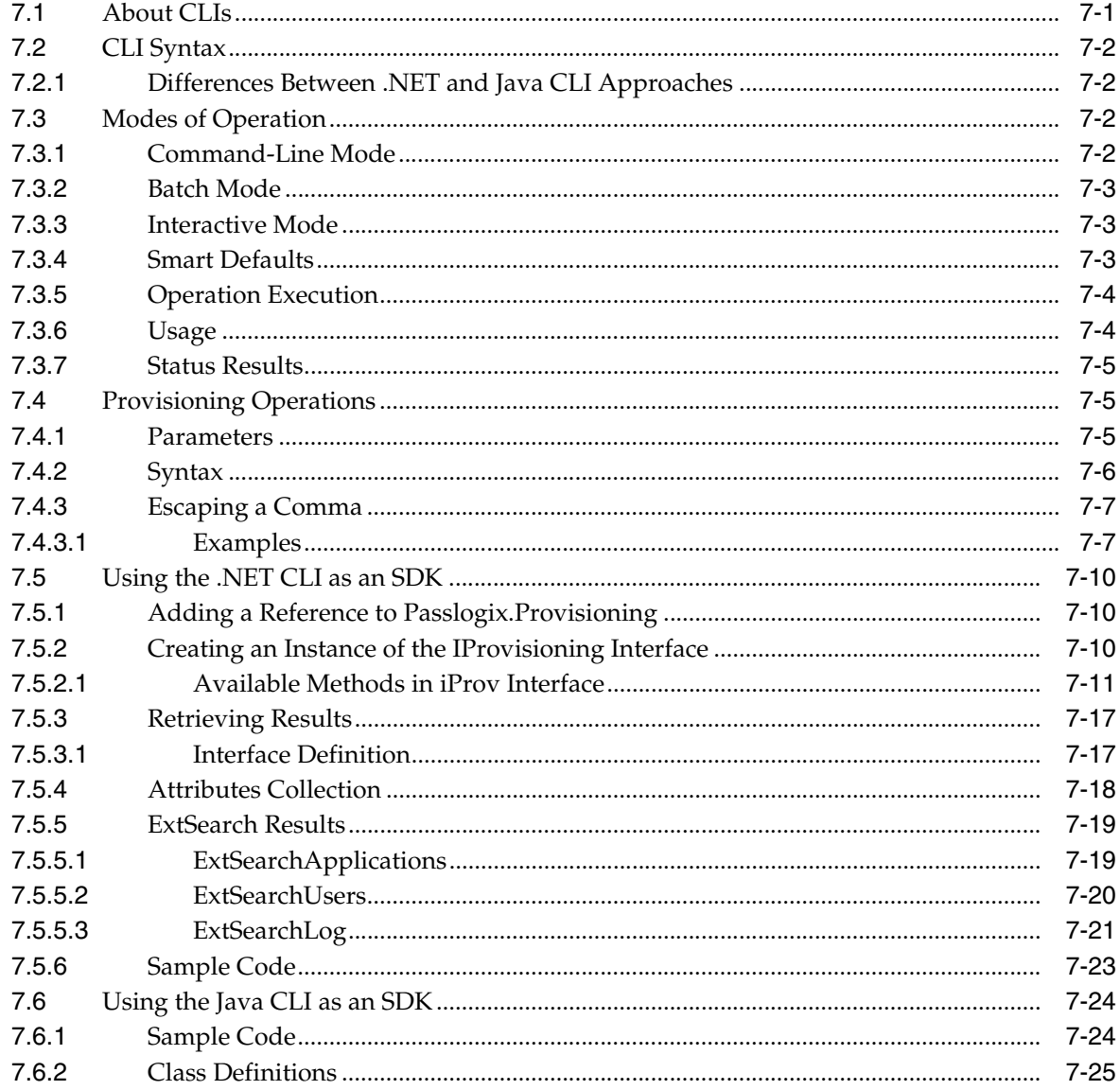

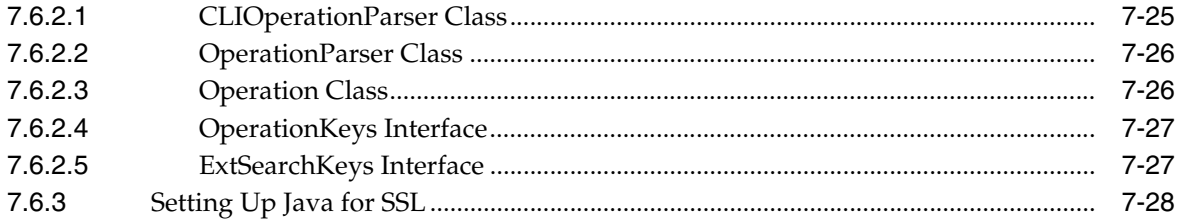

# **Preface**

<span id="page-6-0"></span>*Oracle Enterprise Single Sign-On Provisioning Gateway Administrator's Guide* explains how to use the Provisioning Gateway Administrative Console to remotely add, modify, and delete application credentials directly within each user's Logon Manager credential store, eliminating the need for local credential capture and granting the user instant access to the target application.

# <span id="page-6-1"></span>**Audience**

This document is intended for experienced administrators responsible for the planning, implementation, and deployment of Provisioning Gateway. Administrators are expected to understand single sign-on concepts and be familiar with Internet Information Services, Windows Registry settings, and the Oracle Enterprise Single Sign-On Administrative Console.

# <span id="page-6-2"></span>**Documentation Accessibility**

For information about Oracle's commitment to accessibility, visit the Oracle Accessibility Program website at http://www.oracle.com/pls/topic/lookup?ctx=acc&id=docacc.

#### **Access to Oracle Support**

Oracle customers that have purchased support have access to electronic support through My Oracle Support. For information, visit http://www.oracle.com/pls/topic/lookup?ctx=acc&id=info or visit http://www.oracle.com/pls/topic/lookup?ctx=acc&id=trs if you are hearing impaired.

# <span id="page-6-3"></span>**Related Documents**

For more information, see the following documents in the Oracle Enterprise Single Sign-On Suite documentation set:

- *Release Notes*
- *Oracle Enterprise Single Sign-On Suit Installation Guide*
- *Oracle Enterprise Single Sign-On Suite Administrator's Guide*
- **Oracle Enterprise Single Sign-On Suite Secure Deployment Guide**
- *Oracle Enterprise Single Sign-On Suite User's Guide*
- *Deploying Logon Manager with a Directory-Based Repository*
- *Configuring and Diagnosing Logon Manager Application Templates*
- *Oracle Enterprise Single Sign-On Provisioning Gateway Administrator's Guide*

# <span id="page-7-0"></span>**Conventions**

The following text conventions are used in this document:

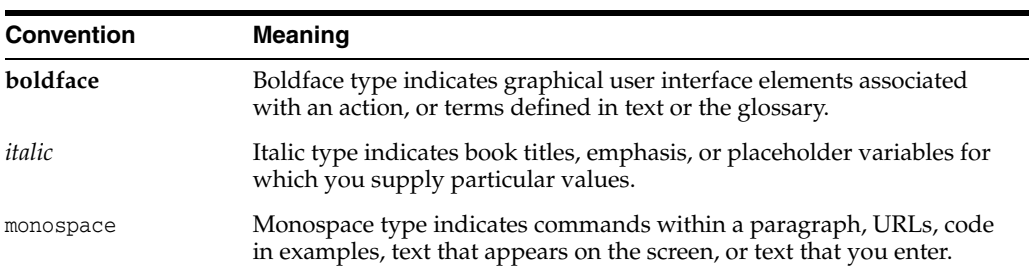

**1**

# <span id="page-8-0"></span>**Overview of the Provisioning Gateway Administrative Console**

The Provisioning Gateway Administrative Console enables administrators to set up, gather, and manage information from the Provisioning Gateway Web service. The following modules can be accessed from the Provisioning Gateway Administrative Console:

- **Settings**
- Users
- Reports and Logs

# <span id="page-8-1"></span>**1.1 Accessing the Provisioning Gateway Administrative Console**

To access the Provisioning Gateway Administrative Console:

Open a Web browser and enter the following URL:

https://*yourserverhost*/v-go pm console/logon.aspx

where

*yourserverhost* is the name of the server where you installed Provisioning Gateway.

The Logon Page opens.

## <span id="page-8-2"></span>**1.1.1 Version Information**

The About module provides information about which versions of Provisioning Gateway and Microsoft .NET Framework are installed.

- **Product Version.** Indicates which version of Provisioning Gateway is installed.
- **.NET Framework.** Indicates which version of Microsoft .NET Framework is installed.

### <span id="page-8-3"></span>**1.1.2 Logon Page**

Enter your logon credentials to access the Provisioning Gateway Web Service and click **Log On**. The username and password should be the same as the directory authentication credentials. For example, for Active Directory or AD LDS (ADAM), the username would be in the format: *domainname\username*.

For Sun or IBM, the username would be in the format: *uid=username*.

**Note:** The Provisioning Gateway server recognizes only credentials that it has access to. On Active Directory or AD LDS (ADAM), those recognized credentials are domain accounts. For Sun and IBM, the account must exist in the storage. If no storage has been defined, the account is authenticated against the local accounts on the server where the Web service is running.

### <span id="page-9-0"></span>**1.1.3 Security Settings**

Provisioning Gateway can be run without changing the default security settings. Security can be increased by changing several of the settings.

You can edit the Provisioning Gateway security settings through the Microsoft .Net Framework ASP.NET Configuration Settings. These settings are then changed in the Provisioning Gateway configuration files:

- *<local directory>*\Provisioning Gateway\Service\web.config
- *<local directory>*\Provisioning Gateway\Console\web.config

## <span id="page-9-1"></span>**1.1.4 Granting Access to the Provisioning Gateway Administrative Console**

By default, all users are denied access to the Provisioning Gateway Administrative Console. You can assign users provisioning rights through the Oracle Enterprise Single Sign-On Administrative Console. You can perform the following actions on users:

- Provisioning a logon (adding, modifying, deleting credentials) for a user. Assign these rights in the **Provisioning** tab of a template.
- Deleting an SSO user. Do this on the **Delete SSO User Right** tab of the Provisioning Gateway node.

Configure these settings and publish them to the repository to grant users access to the Provisioning Gateway Administrative Console.

See the *Oracle Enterprise Single Sign-On Suite Administrator's Guide* for more information on using these settings.

## <span id="page-9-2"></span>**1.1.5 Changing the Encryption Algorithm**

By default, the Provisioning Gateway Web service uses 3DES encryption. To increase security, you can change encryption to AES. In order to enable this feature, you must edit a setting in Oracle Service Properties:

- **1.** Go to **Control Panel** > **Internet Information Services**.
- **2.** Right-click the Provisioning Gateway Service Web site. Select **Properties**.
- **3.** Click the **ASP.NET** tab. Verify that the ASP.NET version is set to 2.0.x. (If it is not set to 2.0, change the setting and click **Apply**.) Click **Edit Configuration**.
- **4.** In the **ASP.NET Configuration Settings** dialog, highlight **EncryptionAlgorithm** and click **Edit**.
- **5.** In the **Value** field, replace 3DES with AES\_256. This value causes the Provisioning Gateway Service to use the AES encryption method.

## <span id="page-10-0"></span>**1.1.6 Enabling SSL**

For testing purposes, you can enable SSL by changing the localhost. UP key in Provisioning Gateway Console Properties:

**1.** In the **ASP.NET Configuration Settings** dialog, highlight localhost.UP and click **Edit**.

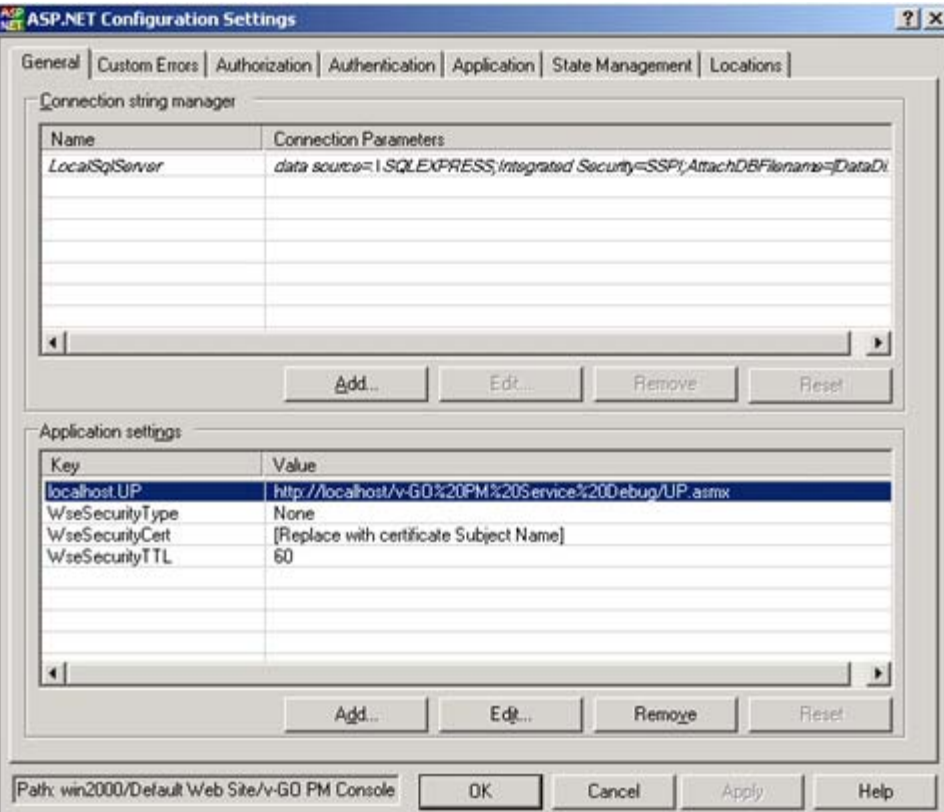

- **2.** Go to **Control Panel** > **Internet Information Services**. Right-click the Provisioning Gateway Console Web site. Select **Properties**.
- **3.** Click the **ASP.NET** tab. Verify that the ASP.NET version is set to 2.0.x. (If it is not set to 2.0, change the setting and click **Apply**.) Click **Edit Configuration**.
- **4.** In the **Value** field, replace: http://localhost/Provisioning Gateway Service/UP.asmx by entering https://localhost/Provisioning Gateway Service/UP.asmx.
- **5.** You can now edit the properties for the Provisioning Gateway Service in IIS to turn on SSL.

### <span id="page-10-1"></span>**1.1.7 Setting Permissions**

When you install Provisioning Gateway, you must create a specific service account, at the domain level, in order for Provisioning Gateway to function properly. This section describes how to increase security by creating such an account with a specific set of permissions to certain objects within Active Directory.

In order to increase security, Oracle recommends that this service account be created as a member of the Domain Users group. (For the purposes of this document, the service account is named PMSERVICE; however, you can follow any naming convention you choose).

The instructions in this section describe how to:

- Create the service account (PMSERVICE) as a member of the Domain Users group.
- Grant a specific set of permissions to certain objects within Active Directory to the serviced account.
- Create templates for provisioning.
- Provision a user.

**Note:** The PMSERVICE account must also be a member of the local administrator's group on the IIS server where the Provisioning Gateway server-side components are installed.

You will need an account with Domain Admin and Schema Admin privileges in order to complete certain tasks involving the installation of Logon Manager, extending the schema, installing software, and modifying certain permissions within Active Directory.

# <span id="page-11-0"></span>**1.2 General Recommendations and Notes**

Microsoft recommends that you not install Internet Information Server (IIS) on a Domain Controller. Oracle recommends that you install the Provisioning Gateway Server-side components on a member server, not a Domain Controller.

The procedures and recommendations presented in this document have been tested in a controlled environment where the desired results were achieved. Oracle recommends that you test these procedures in a non-production environment that resembles your working network as closely as possible.

The procedures outlined herein involve changes that can affect your entire domain. Specialized policies, trust, inheritance issues, and intra- and inter-site replication issues, particularly as they exist in large enterprises, cannot be fully tested outside of the actual environment.

As with any issues that could affect a large number of users, Oracle recommends a prudent, error-on-the-side-of-caution approach to testing and deploying this product by those who are responsible for installing, configuring, and maintaining it.

# **Provisioning Gateway Settings**

<span id="page-12-0"></span>This chapter provides information about using the settings that configure Provisioning Gateway.

# <span id="page-12-1"></span>**2.1 Web Service Account Settings**

Use the Web Service Account page to set or change the Anonymous Logon for IIS Web Services. The Provisioning Gateway Web service runs as this domain account. The Web Service Account dialog displays the current Anonymous Logon account and provides a logon form for changing this account.

**Note:** You must be authenticated to the Provisioning Gateway Console as a member of the administrator group of the Provisioning Gateway Web server to change the account.

The Web service account requires the following privileges:

- Read and write access to the Registry path HKLM\Software\Passlogix.
- Connect, read, and write access to the storage if Active Directory or AD LDS (ADAM).

To change the Web service account, type in the account **User Name** (in the format Domain\Username) and **Password**, confirm the password, and click **Save**.

# <span id="page-12-2"></span>**2.2 Storage Settings**

Use the **Storage** page to view or change connection settings for the directory service (Oracle Internet Directory, Microsoft Active Directory, Microsoft AD LDS (ADAM), IBM LDAP Directory, or Sun Directory Server) being used as the repository for Provisioning Gateway data.

When you have completed your changes, click **Save Changes** to apply the new settings to Provisioning Gateway. After the storage settings are saved, you will be prompted to re-authenticate to Provisioning Gateway.

The information on this page is encrypted and saved to the registry under HKLM\Software\Passlogix\PM\Server\Storage.

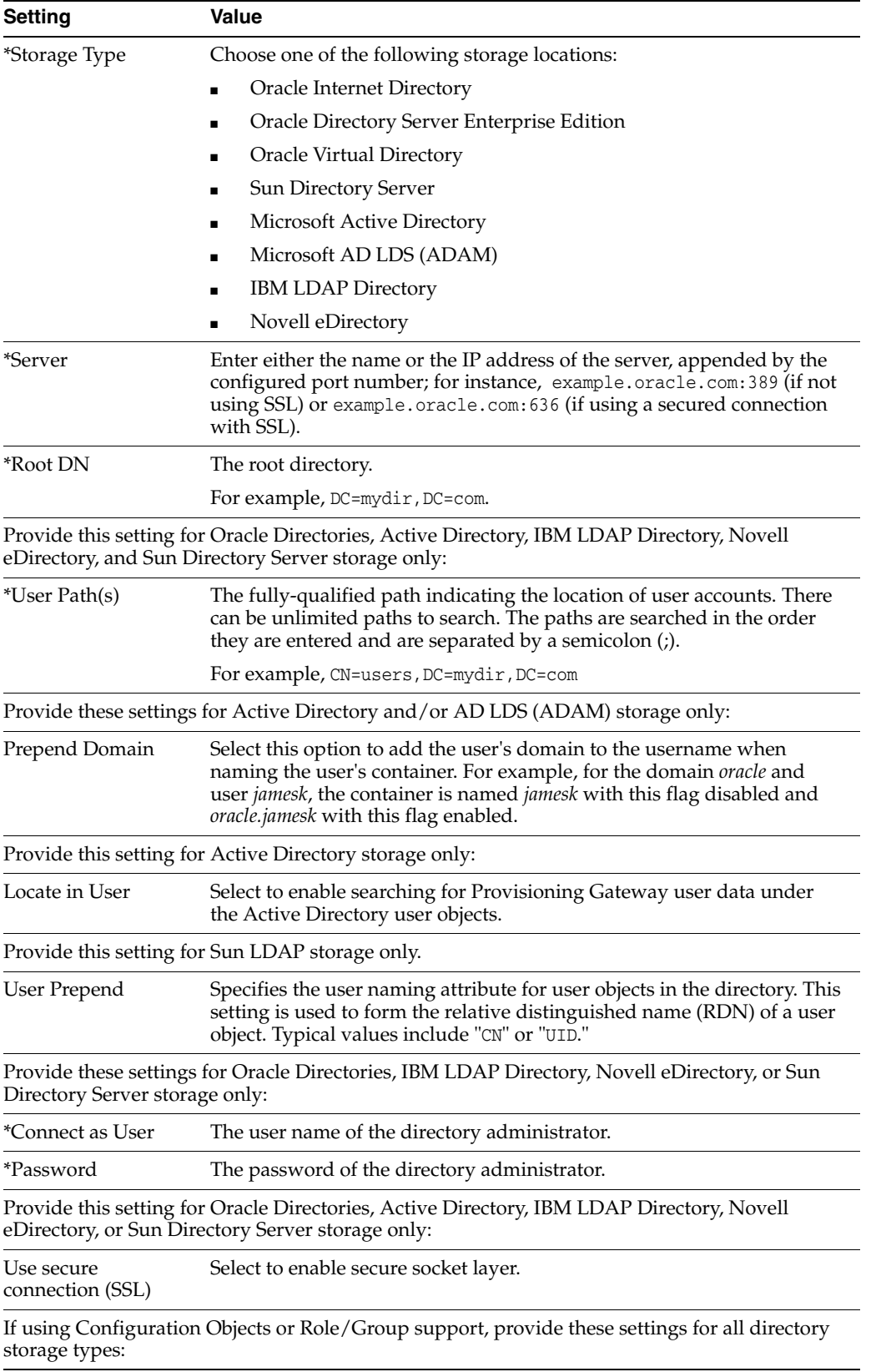

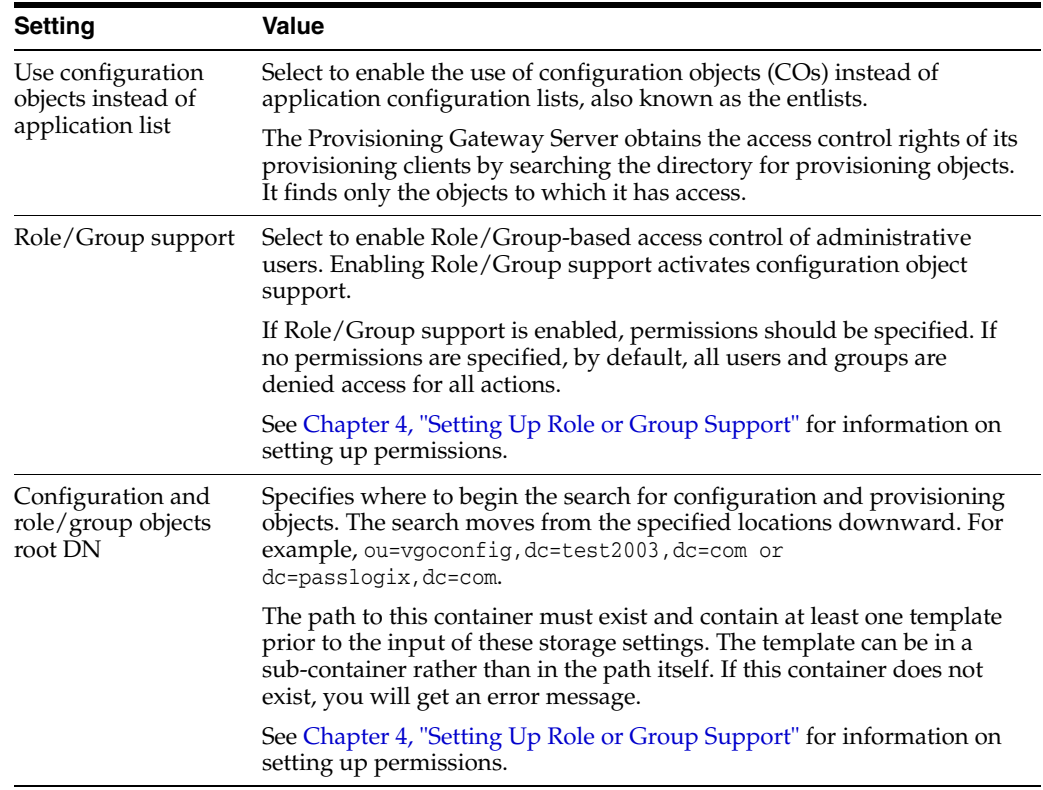

# <span id="page-14-0"></span>**2.3 Event Log Settings**

Use the **Event Log** page to configure the server where events will be logged. When you have completed your changes, click **Save Changes** to apply the new settings to Provisioning Gateway.

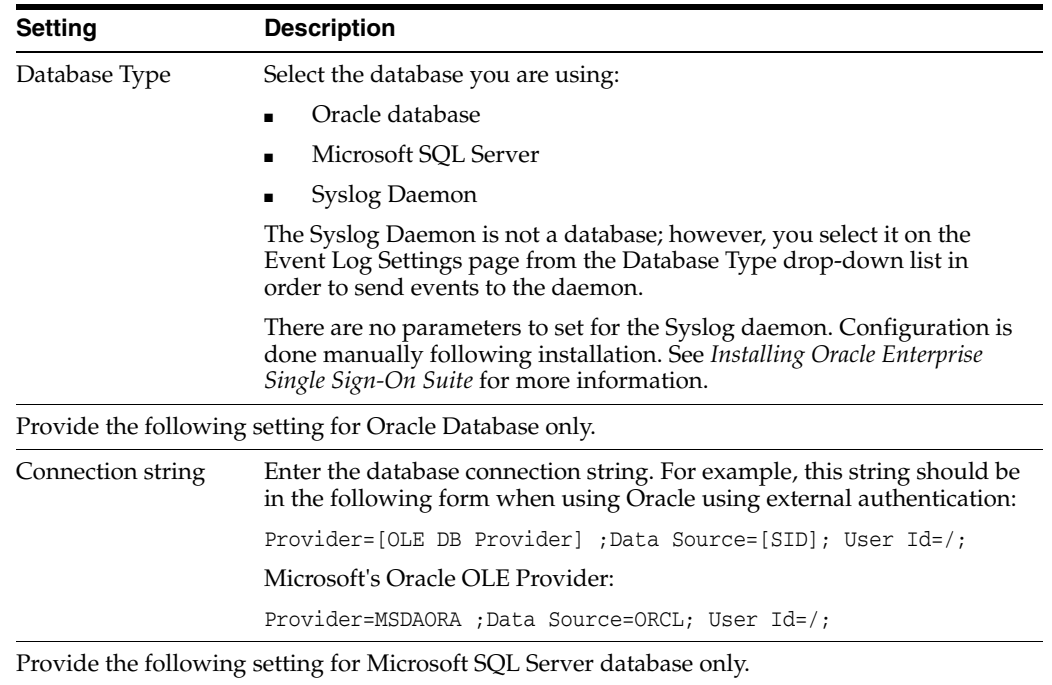

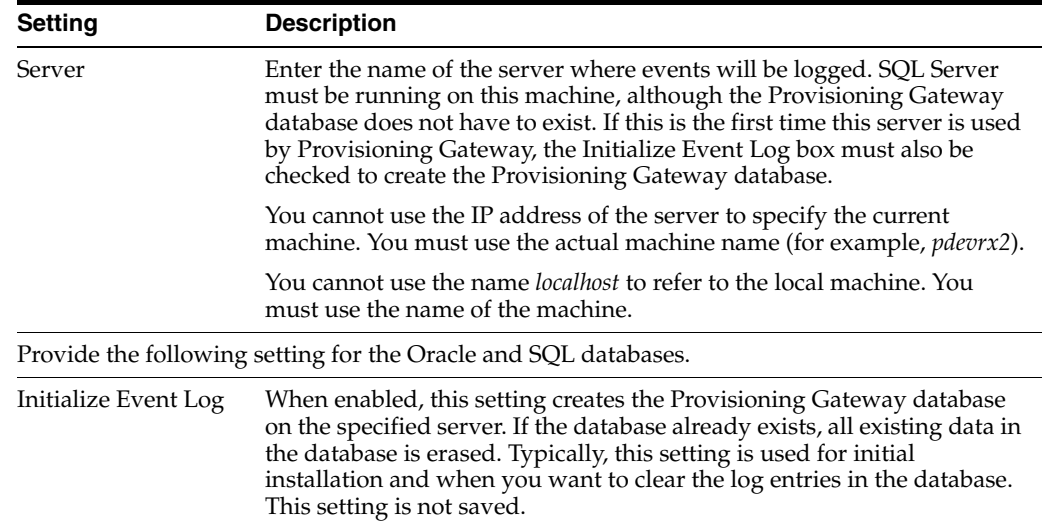

# <span id="page-15-0"></span>**2.4 Template Mapping Settings**

Use this page to map Logon Manager templates to Oracle Privileged Accounts Manager (OPAM) targets.

> **Note:** In order to perform any of the following functions, the user must be granted "Map Template" permissions in the Oracle Enterprise Single Sign-On Administrative Console.

- **1.** In the **Targets** window, you will see the names of all available OPAM targets, followed by the name of the template mapped to it (in parentheses), if any.
- **2.** Select a target and click the **Edit** button to edit the target's mapping properties.
- **3.** In the template mapping **Edit** dialog, select a template to map to the OPAM target. If a template is already mapped to the target, it is selected when this dialog launches.

For more information about setting up template mapping and assigning permissions, see *Administering Oracle Enterprise Single Sign-On Suite*.

**Note:** If Logon Manager is synchronizing to an Active Directory repository and is using the "local computer credentials" option, you must enable sharing credentials from the authenticator to the Active Directory synchronization extension ("ShareCredsToSyncs") in the Global Agent Settings.

# **Managing Users**

<span id="page-16-0"></span>The Provisioning Gateway Administrative Console provides controls to configure user rights and activities. This chapter discusses the Console pages that contain these user settings.

# <span id="page-16-1"></span>**3.1 Manage SSO Users Page**

This page allows you to search for users and to add, modify, or delete their credentials. You can search for users by name or by their logons.

## <span id="page-16-2"></span>**3.1.1 Finding Users**

Use these parameters to specify the scope and specificity of a user search.

- **Show user(s) with User Name.** Enter the user name to search for. Leave this field blank to perform a search on all users. In the drop-down list, select either **substring match** or **exact match**.
- **Only show users who have logons for.** This list includes all the possible applications available to users in your organization. Select one or more application to filter the result to show only users who have logons for these applications.
- **Show additional information.** The search results list the usernames. The search results can also show **Logons** or **Pending Provisioning Instructions**. Select either of these options if desired.

Click **Find Users** after you have entered all necessary information.

## <span id="page-16-3"></span>**3.1.2 Search Results**

The results list the **User Name** and, depending on whether additional information was selected, **Logons** and, if applicable, any **Pending Provisioning Instructions**. Use the buttons (which highlight on mouse-over) to add, delete, and modify users. Click on a user's name to view or edit that user's profile.

**Note:** You cannot provision applications that are not predefined (for example, on-the-fly Web applications).

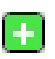

Add New Logon

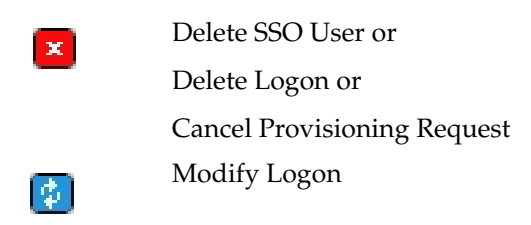

### <span id="page-17-0"></span>**3.1.2.1 Managing Users**

The following settings provide control over SSO users.

**3.1.2.1.1 Add New Logon** This page allows you to create a provisioning instruction to add a new application logon for a specific user. This page is accessed by searching for a user on the Manage SSO Users page and clicking the button next to the **User Name**.

- **Add Logons**
	- **SSO User.** The Logon Manager user name selected from the user search results.
	- **Application.** Lists all of the available applications. There is also an option to **not list applications that user already has a logon for**. After an application is selected, the Logon Information section refreshes and text boxes appear for each field required by the selected application.
	- **Description.** Allows you to modify a logon's description field as seen in the Logon Manager Logon Manager. This field is optional.
- **Logon Information**
	- **User ID.** User's username or ID for the application.
	- **Password/Confirm Password.** User's password for the application.

**Note:** After the **User ID** field is created, it cannot be modified. If a User ID must be changed, you must delete the existing logon and add a new logon with a new User ID. Depending on the requirements of the application being added, you might be prompted for additional fields, such as a Third or Fourth Field. Similarly, some applications might not require all of the fields. In such cases, the unnecessary fields do not appear.

When you have entered all the required information, click **Add Logon** to submit your add request.

**3.1.2.1.2 Delete SSO User** This dialog asks if you are sure that you want to delete the selected SSO user. Click **OK** to delete or **Cancel** if do not want to delete this user. When you click **OK**, a message will confirm that this user has been deleted.

Access this dialog by searching for a user on the Manage SSO Users page and clicking the button next to **User Name**.

**3.1.2.1.3 Delete Logon** This dialog asks if you are sure that you want to delete the selected logon. Click **OK** to delete or **Cancel** if you do not want to delete this logon. When you click **OK**, a message will confirm that this logon has been deleted. Access this dialog by searching for a user on the Manage SSO Users page and clicking the button next to **Logon**.

**3.1.2.1.4 Cancel Request** This dialog asks if you are sure that you want to cancel the pending provisioning instruction. Click **OK** to cancel or **Cancel** if you do not want to cancel this request. When you click **OK**, the page will refresh and the pending provisioning instruction will no longer be displayed. Access this dialog by searching for a user on the Manage SSO Users page and clicking the button next to **Pending Provisioning Request**.

**3.1.2.1.5 Modify Logon** This page allows you to modify an application logon. Any fields that you leave blank on this page will not be changed. Access this page by searching for a user on the Manage SSP Users page and clicking the button next to **User Name**.

- **Logon to Modify** 
	- **SSO User.** The Logon Manager user name selected from the user search results.
	- **Application.** The application to be modified.
	- **User ID.** Username or ID for the application.

**Note:** After the User ID field is created, it cannot be modified. If a User ID must be changed, you must delete the existing logon and add a new logon with a new User ID.

If a logon does not have User ID associated with it, the password field cannot be modified. A User ID must exist in order to modify the password. Logons that do not have a User ID associated with them should be deleted and recreated with a User ID, if a new one is required.

- **New Logon Information** 
	- **Password/Confirm Password.** User's password for the application.
	- **Description.** Allows you to modify a logon's description field as seen in the Provisioning Gateway Logon Manager.
	- **Third Field.** The third field for this logon.
	- **Fourth Field.** The fourth field for this logon.

**Note:** Third and Fourth Fields are required only if the identified application is configured with a Third or Fourth Field. Depending on the requirements of the application being added, you might be prompted for additional fields. Some applications might not require all of the fields. In such cases, the unnecessary fields do not appear.

When you have entered all the necessary information, click **Modify Logon** to submit your modify request.

**3.1.2.1.6 Edit User** This page displays the selected user's logons and any pending provisioning instructions. Access this page by searching for a user on the Manage SSO Users page and clicking on the user's name in the search results list.

User Name Displays the selected user's name.

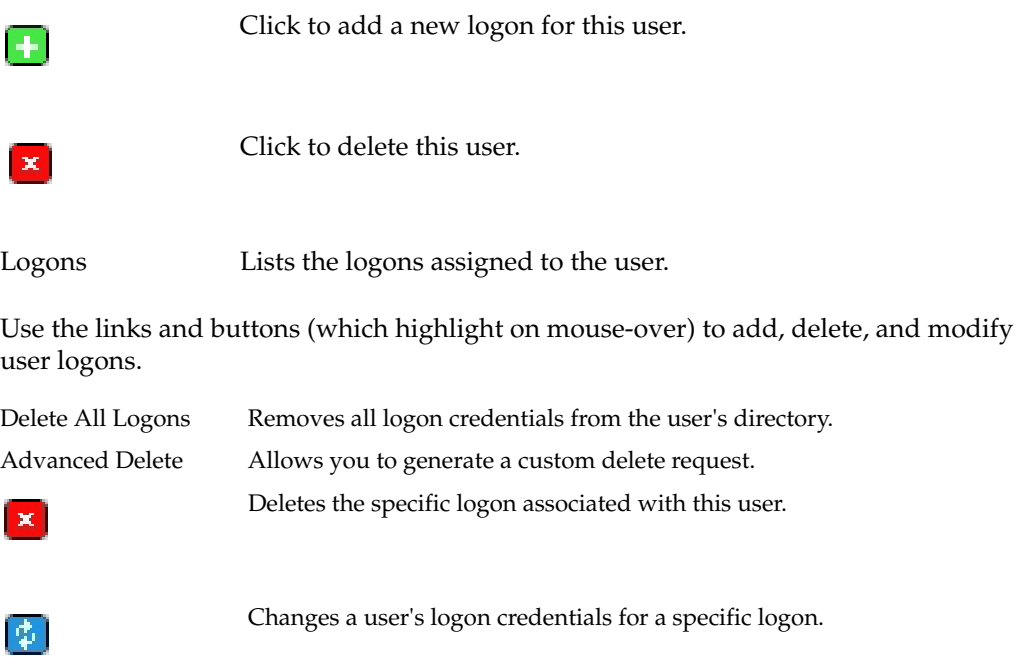

**Note:** If a logon does not have a user ID associated with it, the password field cannot be modified. Any credentials that do not have a user ID associated with them should be deleted and replaced.

Pending Provisioning Displays any provisioning instructions pending for the selected user. Items Displays the provisioning instruction (such as add or delete), the application, and the creation and execution date for the provisioning instruction. Click **Cancel Instruction** to delete this instruction from the repository.

#### **3.1.2.1.7 Advanced Delete**

- **SSO User.** Displays the Logon Manager user name selected from the user search results.
- Application. Lists the applications that can be deleted from this user. Select the application to delete from the drop-down list. The credential fields associated with the selected application are displayed. You must fill in all the credential fields exactly as they are stored in the directory:
	- **User ID.** Enter the User ID.
	- **Password/Confirm Password.** User's password for the application. These fields only appear if the application is configured to only have a password field.
	- **Description.** Logon's description field as seen in the Logon Manager Logon Manager.
	- **Third Field.** The third field for this application logon.
	- **Fourth Field.** The fourth field for this application logon.

When you have entered all the information has been entered, click **Submit** to submit your delete request.

**3.1.2.1.8 Add New SSO User** This page allows you to create new Logon Manager users. This creates a storage object in the repository for the user. After the user is created, the **Add New Logon** page appears so that you can add applications for the new user.

**User Name.** Enter the user name to add. Click **Next**. The Add New Logon screen opens.

**Note:** The user name must exist in the directory. If it does not, an error will occur.

# <span id="page-22-2"></span>**Setting Up Role or Group Support**

<span id="page-22-0"></span>Provisioning Gateway Role/Group support provides the capability to manage provisioning rights for specific applications and users. These provisioning rights are configured and managed in the Oracle Enterprise Single Sign-On Administrative Console. To set up Role/Group support, open the Oracle Enterprise Single Sign-On Administrative Console by clicking **Start** > **Programs** > **Oracle**> **Logon Manager Console**.

Two panels are available to manage provisioning rights:

- A **Provisioning** tab, which is located on the individual application panel. This tab enables you to manage provisioning rights for specific applications.
- A **Provisioning Manager** node, located in the Oracle Enterprise Single Sign-On Administrative Console tree (left pane). This node enables you to manage provisioning rights for users.

# <span id="page-22-1"></span>**4.1 Using the Provisioning Tab**

To access the **Provisioning** tab, expand **Applications** on the left side of the Oracle Enterprise Single Sign-On Administrative Console and double-click any application. Click the **Provisioning** tab.

From this tab, you can add or remove permissions. You can also select the level of access rights (add, modify, or delete applications) for those permissions.

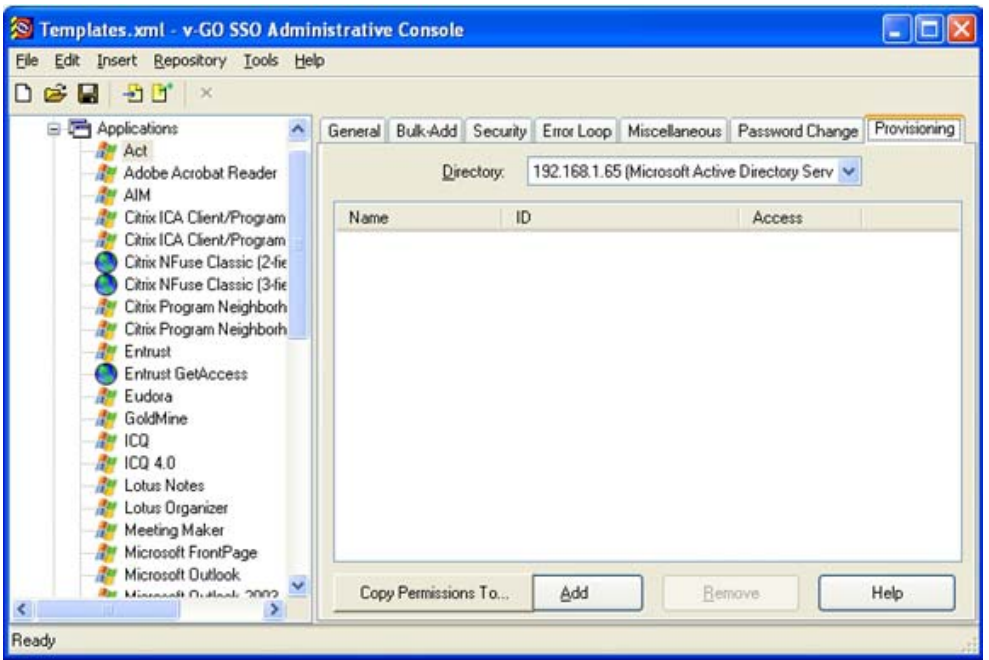

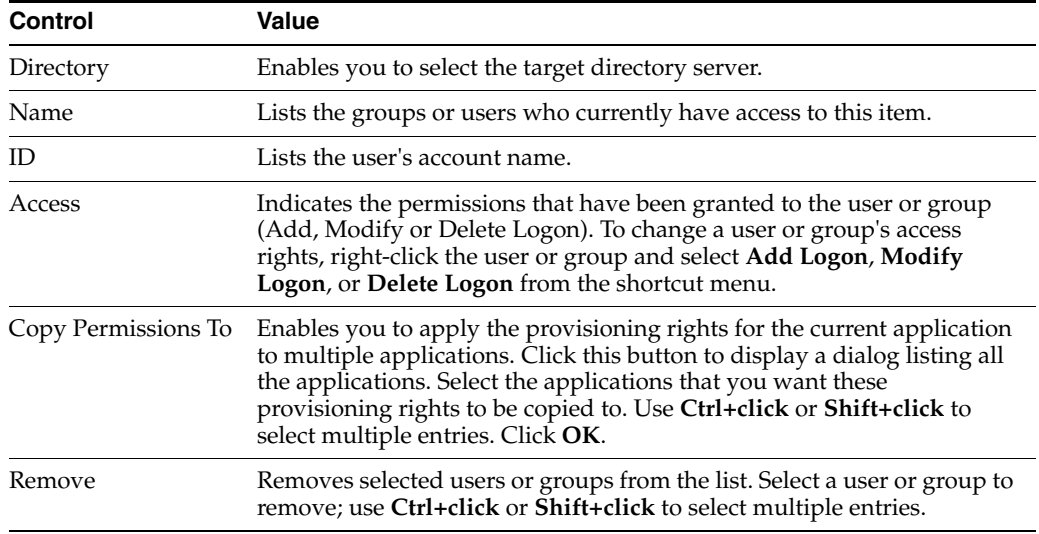

## <span id="page-23-0"></span>**4.1.1 Adding Users or Groups**

The dialog that you use to add users or groups depends upon which directory server is being used:

- LDAP
- Active Directory or AD LDS (ADAM)

### <span id="page-23-1"></span>**4.1.1.1 LDAP**

Use the **Add Users and Groups** dialog to select the individual users or user groups that are to be added to the access list for the current configuration item (Add Logon, Modify Logon, or Delete Logon).

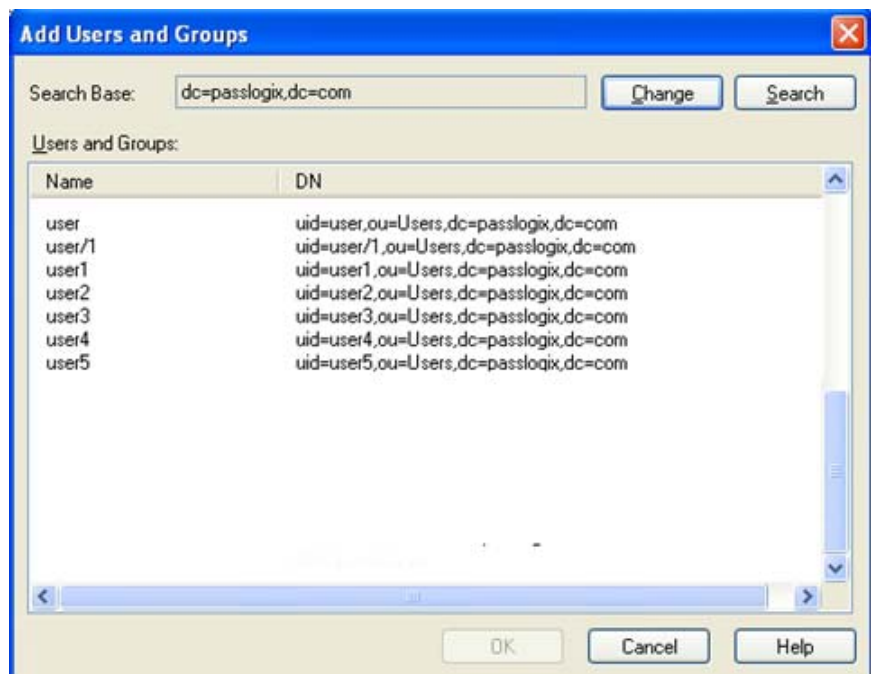

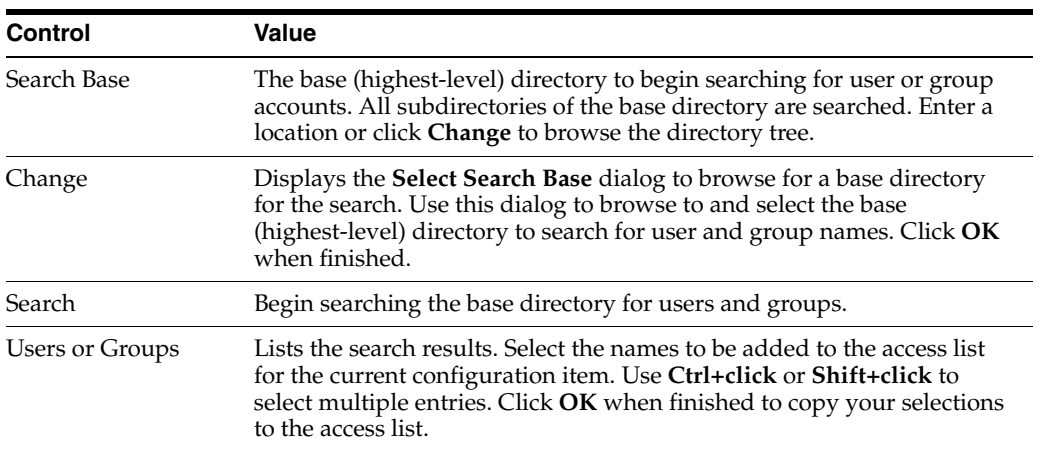

### <span id="page-24-0"></span>**4.1.1.2 Active Directory and AD LDS (ADAM)**

Use the **Select User or Group** dialog to select the individual users or user groups that are to be added to the access list for the current configuration item (Add Logon, Modify Logon, or Delete Logon).

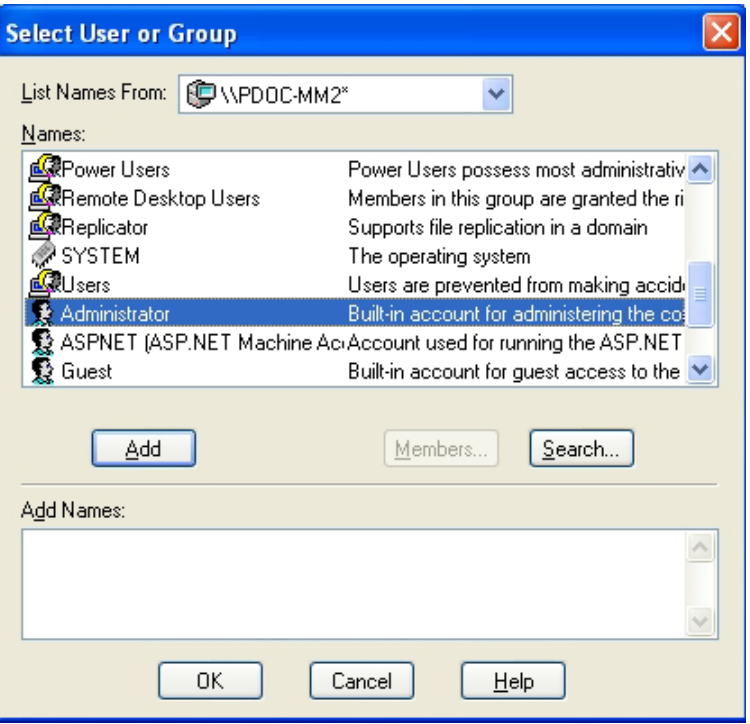

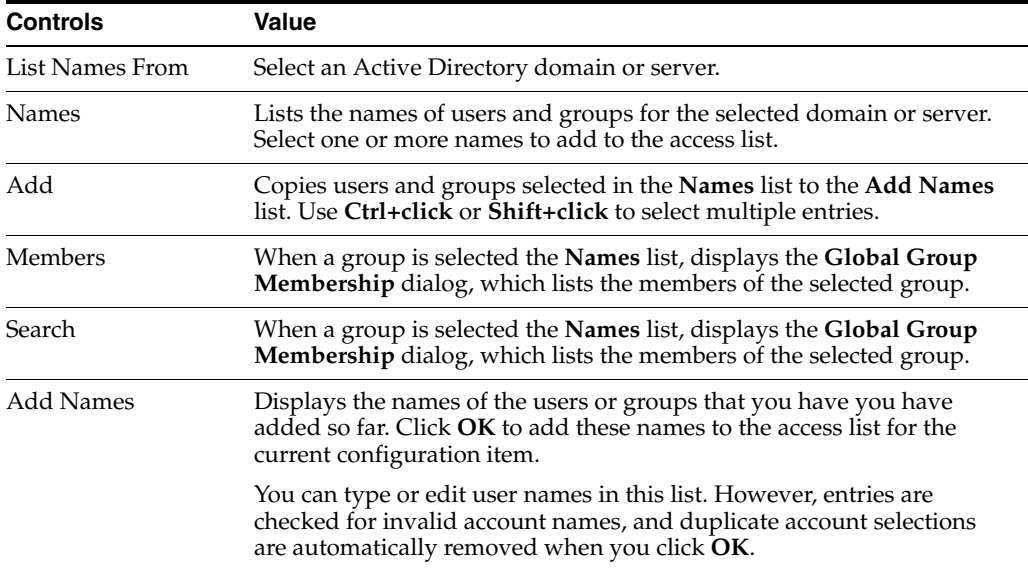

# **The Provisioning Gateway Node**

<span id="page-26-0"></span>Use the **Provisioning Gateway** node of the Oracle Enterprise Single Sign-On Suite Administrative Console to manage provisioning rights for users. To access this functionality, click the **Provisioning Gateway** node from the tree in the left pane.

# <span id="page-26-1"></span>**5.1 Provisioning Tabs**

Use this node to manage provisioning rights for users. There are two tabs to set the rights:

- **Default Rights**
- **Admin Rights**

When you change the settings in this node, you must publish them to the repository in order for them to take effect. Right-click the **Provisioning Gateway** node in the Administrative Console, and select **Publish**.

## <span id="page-26-2"></span>**5.1.1 Provisioning Default Rights Tab**

Use this tab to define standard provisioning rights for each new application created. After you create an application, change the rights as needed.

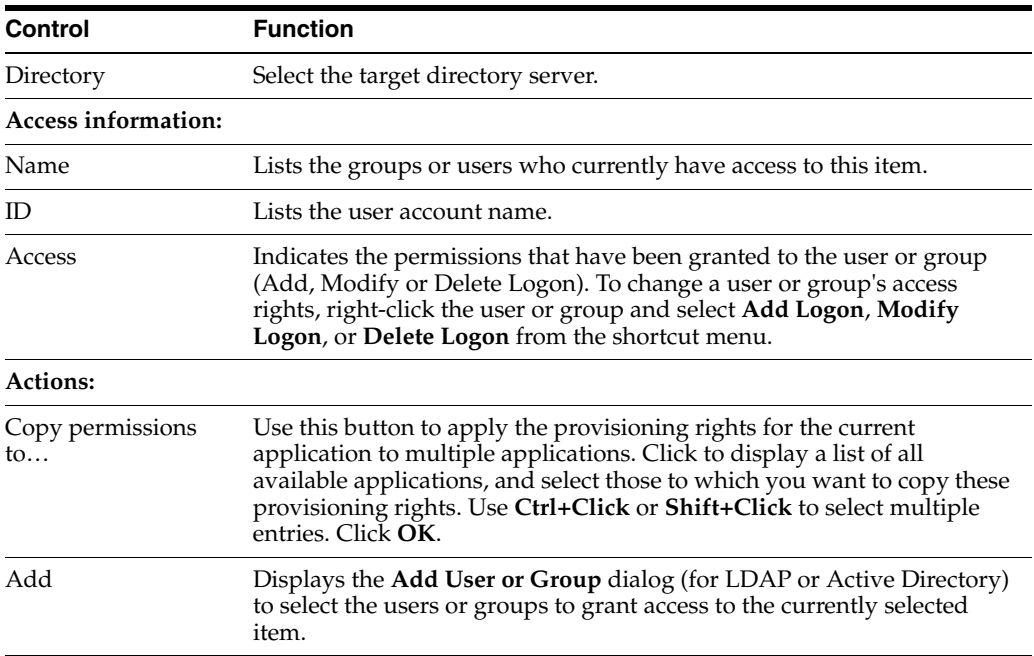

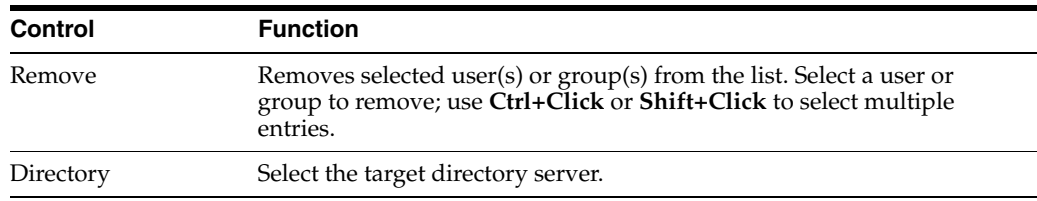

### <span id="page-27-0"></span>**5.1.2 Add User or Group Dialog**

The **Add User or Group** dialog varies based on the directory server being used:

- LDAP
- **Active Directory**
- AD LDS (ADAM)

### <span id="page-27-1"></span>**5.1.2.1 LDAP**

Use this dialog to select the individual users or user groups that are to be added to the access list for the current configuration item (Add Logon, Modify Logon, or Delete Logon).

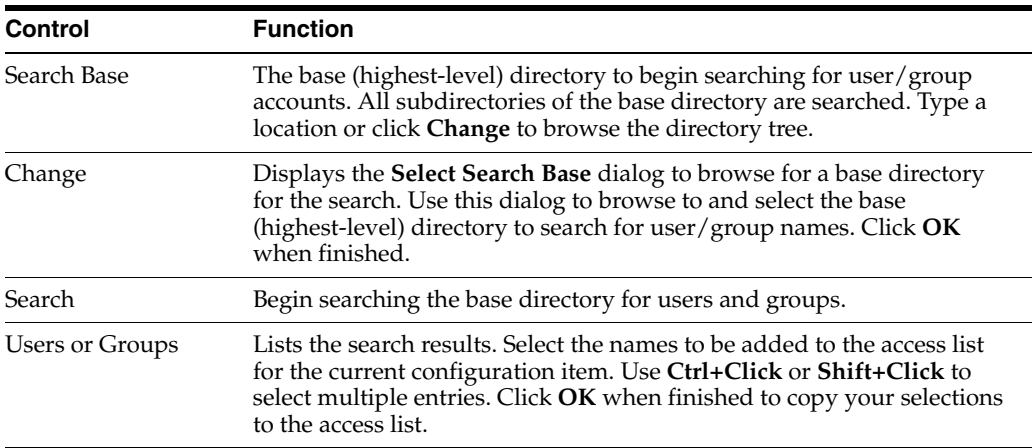

### <span id="page-27-2"></span>**5.1.2.2 Active Directory/AD LDS (ADAM)**

Use this dialog to select the individual users or user groups that are to be added to the access list for the current configuration item (Add Logon, Modify Logon, or Delete Logon).

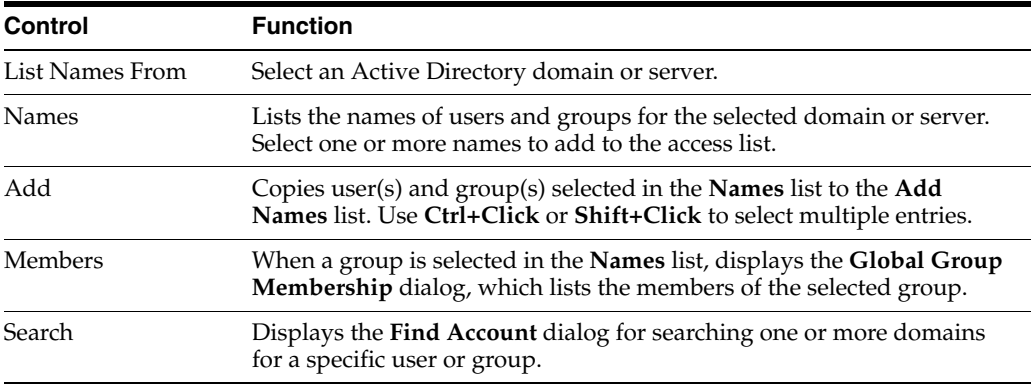

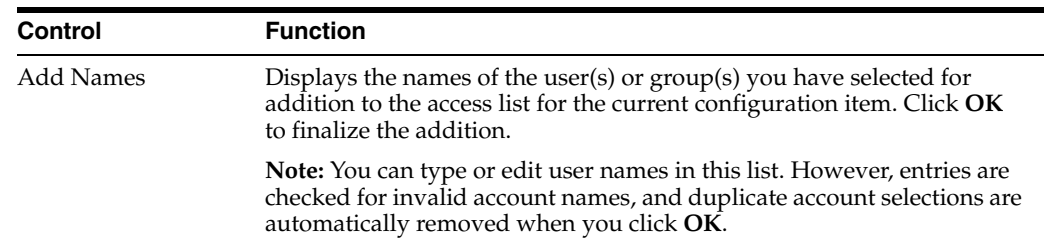

# <span id="page-28-0"></span>**5.1.3 Provisioning Admin Rights Tab**

Use this tab to specify users who can access the Provisioning Gateway Management Console. Users can have the following rights:

- Delete SSO User
- Map Templates
- All

If you configure role/group support in the Provisioning Gateway Management Console, you must add at least one user with "All" rights. Only users added here can access the Provisioning Gateway Management Console.

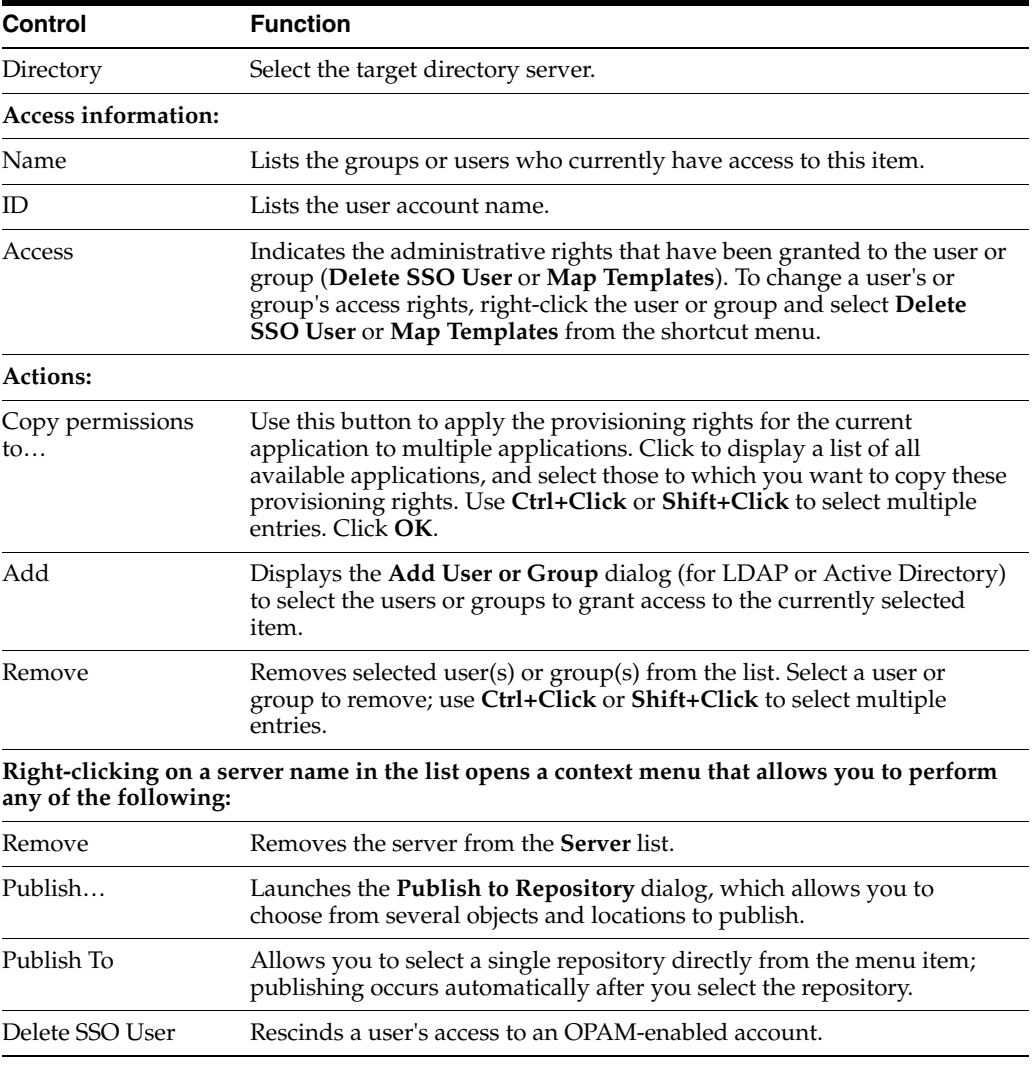

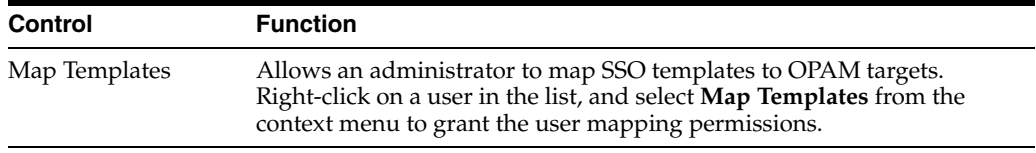

# **Reports and Logs**

<span id="page-30-0"></span>Use the Reports and Logs page to view Provisioning Gateway events. You can view events by date ranges and filter events by type.

# <span id="page-30-1"></span>**6.1 Types of Reports**

The Reports and Logs page has three options:

- **[Event Log](#page-30-2)**
- **[Status Request](#page-31-0)**
- [Generate Report](#page-31-1)

### <span id="page-30-2"></span>**6.1.1 Event Log**

To configure an event log:

- **1.** To select a date, click **Choose**.
- **2.** Enter appropriate search parameters and click **View Log**. The log entries appear at the bottom of the screen:
	- Date/Time
	- Event Type
	- Provisioned User
	- Application
	- Execute Date
- **3.** Click thebutton for details on the status of the instruction.

The log is exportable to a CSV file, which can be loaded into many optional tools (Microsoft Excel, for example) for analysis.

To export the log file:

- **1.** To export the log file, click **Export Log**.
- **2.** Select the export destination for the log file and click **OK**. These are the list of fields exported to this file:
	- Time Stamp
	- Event Type
	- User Name
	- **Application**
- **Execute Date**
- Provisioning Agent

## <span id="page-31-0"></span>**6.1.2 Status Request**

The Status page provides a summary of the status of the selected provisioning instruction.

- **State.** The state of the instruction:
	- **–** Pending
	- **–** Retrieved
	- **–** Processed
- **Result.** The result of the instruction:
	- **–** Success
	- **–** Failure
	- **–** Retrieved
- **Description.** A detailed textual description of the instruction processing result.
- **Modified Date.** The last time the instruction was modified. If the state of the instruction is "Pending," all the other fields are left blank.

Click **Back to Event Log** to return to the Event Log page.

## <span id="page-31-1"></span>**6.1.3 Generate Report**

Use the Generate Report page to download a CSV-formatted file containing all the data stored in the repository.

Select the type of report to generate:

- Logons. This option generates an application report (user's credentials). This report contains the following fields:
	- **–** User DN (for example, cn=user1,ou=people,ou=vgo,dc=passlogix,dc=com)
	- **–** User name (for example, user1)
	- **–** Application Name
	- **–** Last Used Date
	- **–** Modified Date
- **Provisioning Instructions.** This option generates a provisioning item report (user's provisioning instructions). This report contains the following fields:
	- **–** Instruction Type
	- **–** Instruction GUID
	- **–** Current Status
	- **–** Provisioned User
	- **–** Application
	- **–** Create Date/Time
	- **–** Execute Date/Time

**–** Provisioning Agent

Select the type of report to generate and click **Download Report**.

**7**

# **The Provisioning Gateway CLIs** <sup>7</sup>

<span id="page-34-0"></span>The Provisioning Gateway server exposes a Web service interface that allows it to receive instructions submitted to it by any other provisioning server. The Provisioning Gateway CLI is supplied as an integration component for provisioning solutions.

# <span id="page-34-1"></span>**7.1 About CLIs**

Provisioning Gateway includes two types of CLIs:

■ .NET CLI

The .NET CLI provides an interface for communicating with the Provisioning Gateway Web Service and is installed by default. The programming APIs are kept inside the Passlogix.Provisioning.dll assembly, which leverages the main .NET CLI executable as an SDK library. The .NET section of this guide is intended for experienced .NET application programmers responsible for the development of an organization's provisioning solutions.

■ Java CLI

The Java CLI exposes several interfaces, a class factory, and supporting types for communicating with the Provisioning Gateway Web Service. These programming APIs are kept inside the class library pmcli.jar, which is the same library that is the main executable for the Java CLI and is reused for the SDK. The Java section of this guide describes how to use the interfaces exposed by the Java CLI in your own applications.

This document describes:

- The format of CLI syntax, return values, commands, options, and parameters
- Escaping parameters containing spaces and quotes
- Setting up SSL for the Java CLI
- Examples illustrating the proper usage of CLI commands

For instructions to implement the .NET and Java CLIs, see *Developing Application Interfaces for Oracle Enterprise Single Sign-On Suite*.

> **Note:** The functionality of the .NET and Java CLIs is almost identical. The minor differences are noted throughout the document.

The .NET CLI is installed by default. To install the Java CLI, you must select the **Custom** option during installation.

# <span id="page-35-0"></span>**7.2 CLI Syntax**

The CLI uses the following syntax:

usage: pmcli [-url service] [-agent name] [-u login id] [-p password] [-t date/time] [-f inputfile] [-security <sec\_opts>] "operation"

The CLI accepts switches in the following format, in any combination:

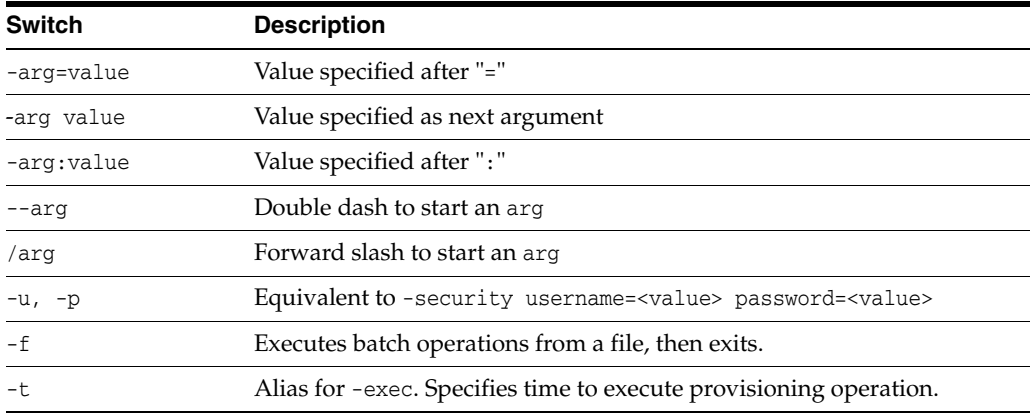

### <span id="page-35-1"></span>**7.2.1 Differences Between .NET and Java CLI Approaches**

The .NET CLI executable is called pmcli.exe.

The Java CLI implementation is in a class library called pmcli.jar. A batch file, pmcli.bat, is provided to execute this library. On Windows, an environment variable, %PMCLI\_ROOT%, must be set to point to the location where pmcli.jar and its supporting libraries reside before executing the batch file. The Java CLI can also be executed manually without the batch file in the following manner:

```
java -cp <classpath> pmcli.Main <args>
```
It might be necessary to edit the pmcli.bat file and redefine the d value according to the directions given in the pmcli.bat file. The %P% value refers to the path where the properties file is stored. The Java CLI can be customized using the properties file. This file must exist along a path without any spaces in the name. By default, the Java CLI is installed on Windows under Program Files, which requires that if you use a properties file, you must set the value of %P% to refer to the name of the directory where you will place this file. This directory's name must not contain spaces.

# <span id="page-35-2"></span>**7.3 Modes of Operation**

There are three supported modes of operation:

- [Command-Line Mode](#page-35-3)
- [Batch Mode](#page-36-0)
- **[Interactive Mode](#page-36-1)**

### <span id="page-35-3"></span>**7.3.1 Command-Line Mode**

In this mode, you specify the provisioning operation by entering it on the command line. The following provisioning operations are supported:

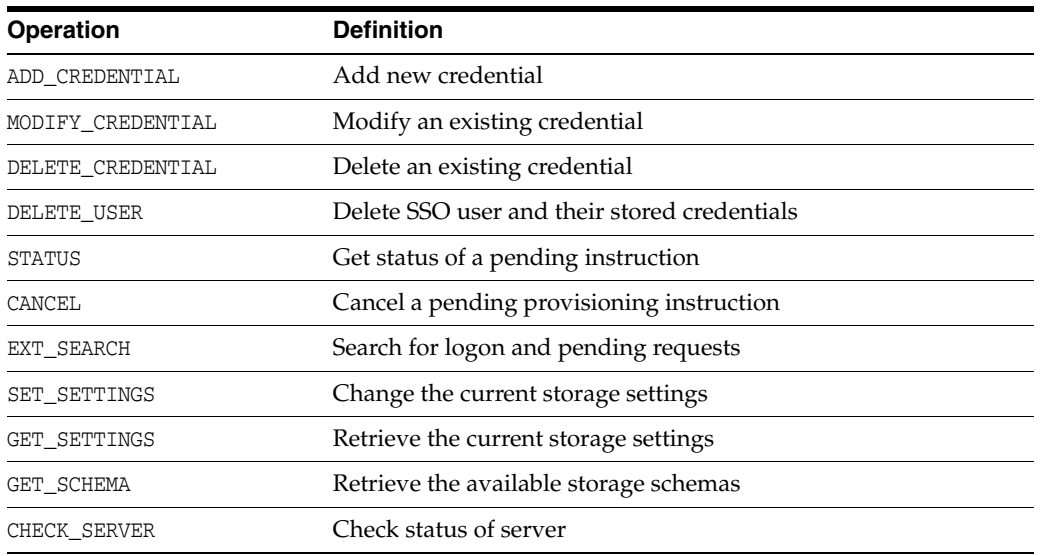

Each of these operations and their parameters are described in a later section of this document.

**Note:** If both a batch file and operation are specified on the command line, batch mode takes precedence.

### <span id="page-36-0"></span>**7.3.2 Batch Mode**

Batch mode allows you to pass a series of provisioning operations to the CLI in a file specified through the -f switch.

### <span id="page-36-1"></span>**7.3.3 Interactive Mode**

If there is no operation specified on the command line and no batch file is indicated, the CLI enters interactive mode. In this mode, provisioning operations are specified in a shell-like environment until you enter quit or exit.

Interactive mode supports three additional commands not available in the command-line or batch mode:

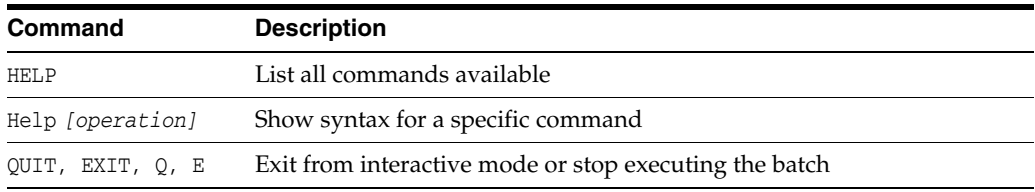

### <span id="page-36-2"></span>**7.3.4 Smart Defaults**

If the url, agent, username, or password switch is not specified, the CLI uses the following defaults:

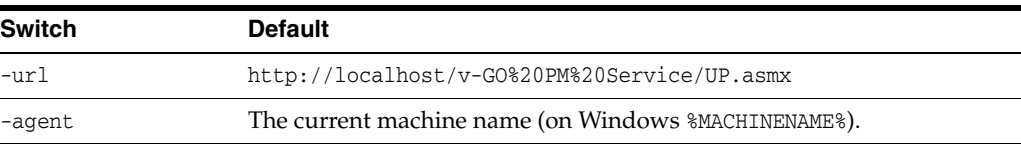

**Switch Default**

-password The CLI will prompt for a password.

**Note:** Difference Between .NET and Java CLI

For security reasons, the .NET CLI obfuscates the password entered by a user (if the user is prompted for a password). For platform-independent reasons, the Java CLI does not obfuscate the password entered by a user.

### <span id="page-37-0"></span>**7.3.5 Operation Execution**

When an operation has been executed by the CLI, it outputs the results to the screen. The format output will depend on the operation executed. In general, the result is as follows:

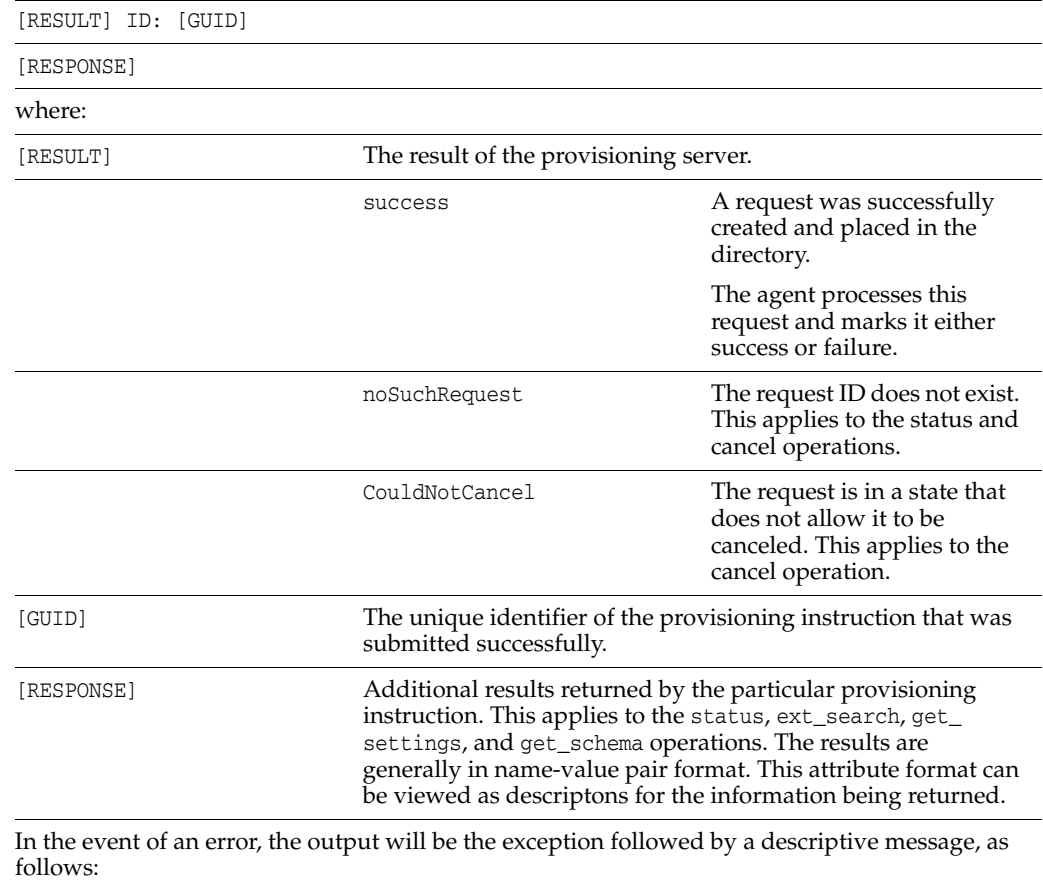

[exception]: [descriptive error message]

# <span id="page-37-1"></span>**7.3.6 Usage**

The command pmcli -? displays usage and syntax information.

### <span id="page-38-0"></span>**7.3.7 Status Results**

When the Logon Manager Agent finishes processing a provisioning instruction, the Result attribute of the instruction is set to the result of execution. If the agent fails to process an instruction, the attribute is set to Failed, and the Description is set to the specific error that occurred. The possible error cases are:

- Failure to decrypt the provisioning instruction.
- Failure to delete the requested instruction.
- Invalid or unknown instruction type.
- Failed to find application specified in instruction.
- Failed to treat modify instruction as an add instruction.
- Failed to add instruction, credential already exists.
- Failed to add instruction, required field not included

# <span id="page-38-1"></span>**7.4 Provisioning Operations**

The following table lists the specific provisioning operations that can be executed and the specific syntax for each operation:

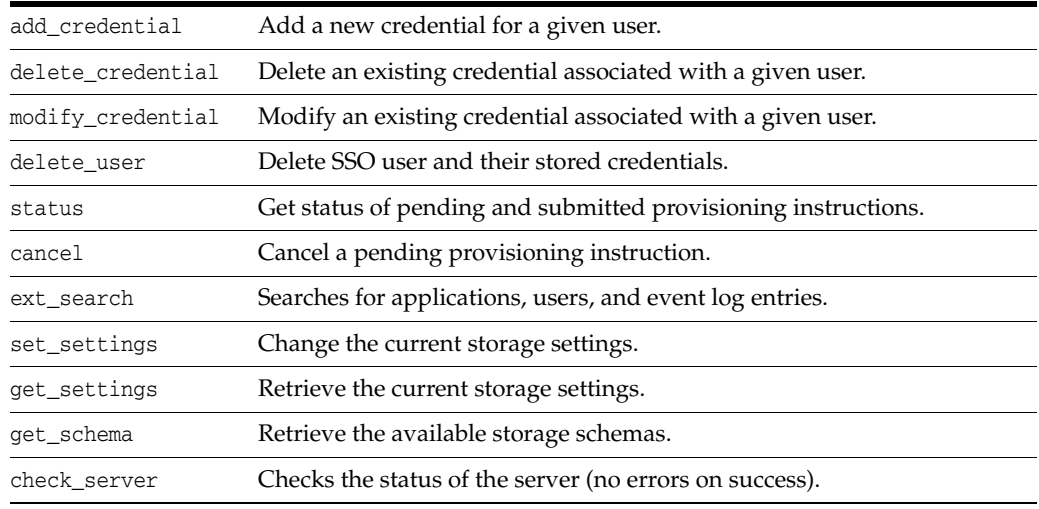

### <span id="page-38-2"></span>**7.4.1 Parameters**

The operation parameters define the specific characteristics for the request. The set of expected parameters are listed per operation. Each parameter consists of a name-value pair specified as follows:

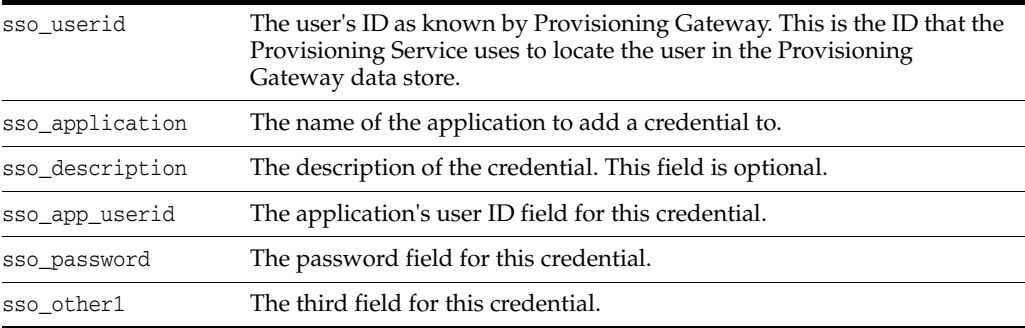

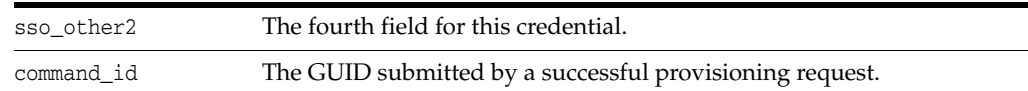

#### **SET\_SETTINGS**

The following describes the specific settings for the set\_settings operation:

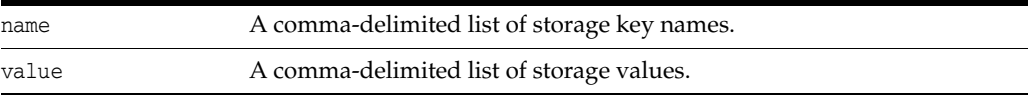

#### **EXT\_SEARCH**

The following table defines the specific settings for the ext\_search operation:

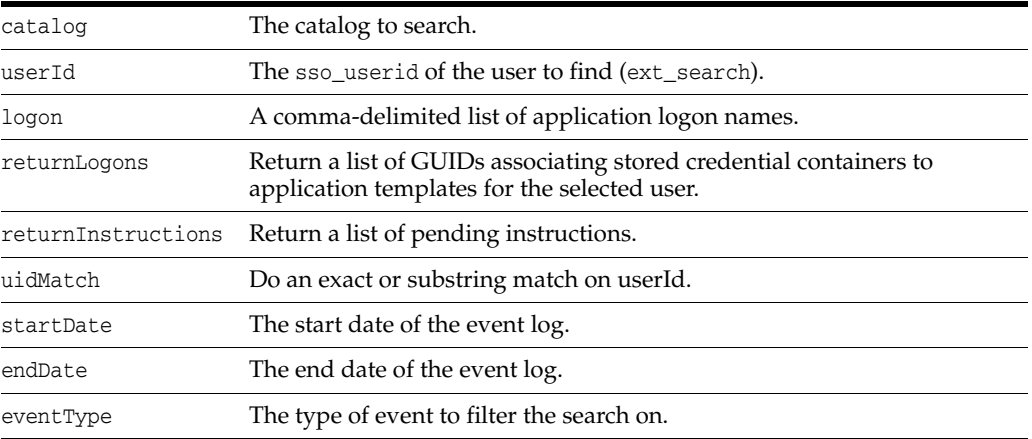

### <span id="page-39-0"></span>**7.4.2 Syntax**

The syntax describes the parameters and format expected for each operation. The following defines each operation and its syntax:

ADD\_CREDENTIAL sso\_userid sso\_application [sso\_app\_userid] [sso\_password] [sso\_description] [sso\_other1] [sso\_other2]

MODIFY\_CREDENTIAL sso\_userid sso\_application sso\_app\_userid [sso\_ description] [sso\_password] [sso\_other1] [sso\_other2]

DELETE\_CREDENTIAL sso\_userid sso\_application [sso\_app\_userid] [sso\_ password] [sso\_other1] [sso\_other2]

DELETE\_USER sso\_userid

STATUS sso\_userid command\_id

CANCEL sso\_userid command\_id

EXT\_SEARCH CATALOG=Applications [userId]

```
EXT_SEARCH CATALOG=Users [userId] [logon="logon1,logon2,..."] 
[returnLogons=true|false] [returnInstructions=true|false] 
[uidMatch=substring|equal]
```
**Note:** If uidMatch is not specified, equal is assumed. If returnLogons and returnInstructions are not specified, false is assumed.

EXT\_SEARCH CATALOG=EventLog [startDate=mm/dd/yyyy] [endDate=mm/dd/yyyy] [eventType=amducs]

The possible values of eventType are:

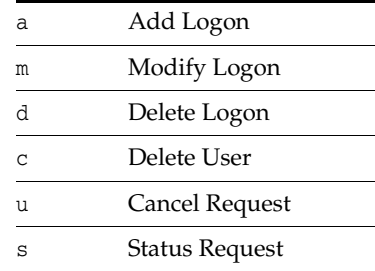

These can be used in combination to return matching events.

SET\_SETTINGS name="key1,key2,..." value="value1,value2,..."

Valid keys can be obtained using GET\_SCHEMA. The number of keys and values must be identical. Each key in the name list is paired with its matching value on the value list (based on position).

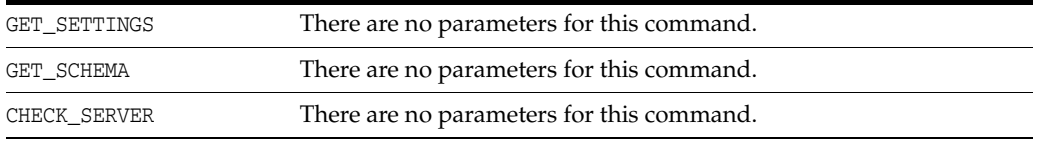

#### <span id="page-40-0"></span>**7.4.3 Escaping a Comma**

Parameters that take comma-delimited values support the "\" (backslash) as an escape character for commas. For example, to enter the value CN=USERS, DC=DOMAIN, DC=COM for the UserPath in Active Directory, you would issue the following command:

```
SET_SETTINGS name="Storage\AD\UserPath" 
value="CN=USERS\,DC=DOMAIN\,DC=COM"
```
Commas that are not escaped are treated as delimiters between multiple values or keys.

#### <span id="page-40-1"></span>**7.4.3.1 Examples**

The following examples demonstrate how to use the CLI.

#### **7.4.3.1.1 Switches**

```
pmcli -username=johns
pmcli -username johns
pmcli -username:johns
pmcli -u:johns
pmcli -u=johns
pmcli -u johns
pmcli /u:johns
pmcli --u:johns
```
The above calls are equivalent and apply to all switches.

#### **7.4.3.1.2 Smart Defaults**

pmcli -p:Password url defaults to http://localhost/v-go%20pm%20service/up.asmx agent defaults to machine name username is the current logged on user pmcli -u:Administrator -p:Password url defaults to http://localhost/v-go%20pm%20service/up.asmx agent defaults to machine name pmcli -url:http://test.com/v-go%20pm%20service/up.asmx -p:mypassword agent defaults to machine name username is current logged in user pmcli url defaults to http://localhost/v-go%20pm%20service/up.asmx agent defaults to machine name username is current logged in user

password is prompted (CLI prompts for a password)

#### **7.4.3.1.3 Adding a Credential**

The following example adds a Lotus Notes credential for the SSO user joeuser:

pmcli -url "http://example.com/v-GO PM Service/UP.asmx" -agent "PM Agent" -username=PMAdmin -password=mysecretpassword add\_credential sso\_ userid=joeuser sso\_application="Lotus Notes" sso\_app\_userid=lotususer sso\_ password=password123 sso\_other1=mydomain

The first four switches to the CLI indicate:

- The location of the Provisioning Gateway Web service
- The identifier for this agent
- The credentials to use to authenticate against the Web service
- The operation and its parameters.

In this case, the SSO user to provision is joeuser and a credential was added for Lotus Notes with credentials of lotususer and password123 in the mydomain domain.

#### **7.4.3.1.4 Deleting All Credentials for a User**

The following example deletes all credentials for the SSO user joeuser:

```
pmcli -url "http://example.com/v-GO PM Service/UP.asmx" -agent "PM Agent" 
-username=PMAdmin -password=mysecretpassword delete_user sso_
userid=joeuser
```
**7.4.3.1.5 Returning a List of Specific Users** This example returns a list of users with provisioned logons and instructions on the system:

```
pmcli -url "http://example.com/v-GO PM Service/UP.asmx" -agent "PM Agent" 
-username=PMAdmin -password=mysecretpassword ext_search catalog=users 
returnLogons=true returnInstructions=true
```
#### **7.4.3.1.6 Executing Operations from a Batch File**

The following example demonstrates how to execute operations from a batch file:

pmcli -url:"http://example.com/v-GO PM Service/UP.asmx" -agent:"PM Agent" -u:PMAdmin -p:mysecretpassword -f=c:\operations.txt

The file operations.txt contains one provisioning operation per line:

add\_credential sso\_userid=joeuser sso\_application="Lotus Notes" ... add credential sso userid=janeuser sso application="Lotus Notes" ... delete credential sso userid=jackuser sso application="Lotus Notes"

#### **7.4.3.1.7 Running the CLI in Interactive Mode**

The following example demonstrates how to run the CLI in interactive mode:

pmcli -url:"http://example.pass.com/v-GO PM Service/UP.asmx" -agent:

"PM Agent" -u:PMAdmin -p:mysecretpassword

The CLI enters interactive mode and displays the following:

Passlogix (R) v-GO PM CLI Version 6.0.0

Copyright (C) Passlogix, Inc. 1998-2005. All rights reserved.

URL: http://example.pass.com/v-GO PM Service/UP.asmx

AGENT: PM Agent"

USERNAME: PMAdmin

EXECUTE: 10/17/2005-15:07:04

Type "e"[xit] or "q"[uit] to end a session.

-------------------------------------

#### **7.4.3.1.8 Displaying Help**

HELP

HELP *[operation*]

*operation -* Displays help information on that operation.

The user can enter provisioning operations at the prompt similar to the operations in batch mode until he encounters a quit or exit.

#### **7.4.3.1.9 Specifying When to Run the Provisioning Operation**

The following example demonstrates how to specify when to run the provisioning operation:

Specifying the -t switch on the command line followed by a time indicates that the Logon Manager Agent should execute the provisioning operation only on or after the specified time. The operation exists on the directory service and the Provisioning Gateway Agent executes it, but the logon will not be available to the SSO user until the time specified.

The format of -t is:

```
Java:MM/DD/YYYY-HH:MM:SS
```
.NET:"MM/DD/YYYY HH:MM:SS"

# <span id="page-43-0"></span>**7.5 Using the .NET CLI as an SDK**

The Provisioning Gateway .NET CLI must be installed prior to performing the steps in this section. Refer to the *Oracle Enterprise Single Sign-On Suite Installation Guide* for information on installing the Provisioning Gateway .NET CLI.

The .NET CLI is located under <Passlogix home>\v-GO PM\Client\CLI\DotNet.

To use the .NET CLI as an SDK, complete the following steps:

- **1.** In your .NET project, add a reference to the Passlogix.Provisioning.dll.
- **2.** Create an instance of the IProvisioning interface.
- **3.** Call the available methods on this interface (such as AddCredential, etc).
- **4.** Use the returned IProvisioningResult interface to determine success and retrieve results.

#### <span id="page-43-1"></span>**7.5.1 Adding a Reference to Passlogix.Provisioning**

To add a reference to Passlogix.Provisioning.dll in your .NET project:

- **1.** From Visual Studio, load your solution and launch the **Solution Explorer**.
- **2.** Select the applicable .NET project and expand it.
- **3.** Right click on the **References** node and select **Add Reference**.
- **4.** From the dialog, select **Browse** and find Passlogix.Provisioning.dll (which you will find under <Passlogix home>\v-GO PM\Client\DotNet).
- **5.** Click **Open**. A new reference to the assembly is created.
- **6.** Open the source file (with .cs extension) where the APIs are called, and add the following lines at the beginning of the file:

using Passlogix.Provisioning;

using Passlogix.Provisioning.Exceptions;

#### <span id="page-43-2"></span>**7.5.2 Creating an Instance of the IProvisioning Interface**

In the same file, create a method to initialize an instance of the IProvisioning interface and add one of the following lines to that method:

#### **Method 1. If you know the full path**

IProvisioning iprov =

ProvisioningFactory.CreateFrom(@"<Path to .NET CLI>");

#### **Method 2. Load from same directory as provisioning assembly**

IProvisioning iprov = ProvisioningFactory.CreateFromPrivate();

#### **Method 3. To load file from the path (specified by %PATH%)**

IProvisioning iprov = ProvisioningFactory.CreateFromPath();

After you have selected a method for loading, check for errors and then set the credentials for connection to the Provisioning Gateway service.

Use the following code after selecting the loading assembly method:

if (iprov != null)

```
{
try
{
```
You must first establish a connection to ensure that all resulting calls to the methods do not fail. This method sets credentials for connecting to the provisioning service. It does not actually connect to the service until a provisioning request is made.

There are three ways to connect:

#### **Method 1**

iprov.Connect("Administrator", "password");

Assumes http://localhost/v-go pm service/up.asmx and %COMPUTERNAME% is the Agent name.

#### **Method 2**

Specify the URL and Agent name:

```
iprov.Connect(
```
"http://<server>/v-go pm service/up.asmx",

"My Agent",

```
"Administrator", "password");
```
#### **Method 3**

Specify the URL:

```
iprov.Connect(
```
"http://<server>/v-go pm service/up.asmx",

```
"Administrator", "password");
```
Make provisioning requests via the iprov interface. This method is preferred because the Web service is not local but the user does not necessarily want to specify the agent name (defaults to %COMPUTERNAME%). See [Sample Code](#page-57-1) for examples.

```
}
```
catch (ProvisioningException ex) { // Handle exception } }

After the connection executes successfully, requests can be sent to the Provisioning Gateway Web service through the methods of the iprov variable. Each method returns its results in an IProvisioningnResult interface. Oracle recommends these methods be called within a try…catch block for error handling. Catching the ProvisioningException class is sufficient for any exceptions thrown by the CLI. Other exceptions can be handled by adding a catch (Exception) block.

#### <span id="page-44-0"></span>**7.5.2.1 Available Methods in iProv Interface**

This section lists all the available methods and their parameters for each provisioning operation. The following information is provided for each available method:

- Method name and description
- Method Overload List
- A description of the method's parameters (if applicable)

One of these parameters requires a special explanation. The options parameter is a dictionary of key-value pairs. The key is the name of the argument used by the CLI on the command line. The value is its value. The developer can set a key-value pair in the dictionary using either the literal name of the key (passed on the command line) or the key constants defined in the OperationKeys class.

Command-line syntax used by the CLI (CLI\_Syntax) (if applicable)

The command-line arguments map directly to the valid keys that can be used to fill the options parameter of a method. The OperationKeys class has been provided for convenience with constants mapping to the literal value of each key. This can be used to fill or index the options array. For brevity, the CLI Syntax does not show the full syntax. Refer to [CLI Syntax](#page-35-0) for full information. The operation name is capitalized. Arguments specified in brackets are optional.

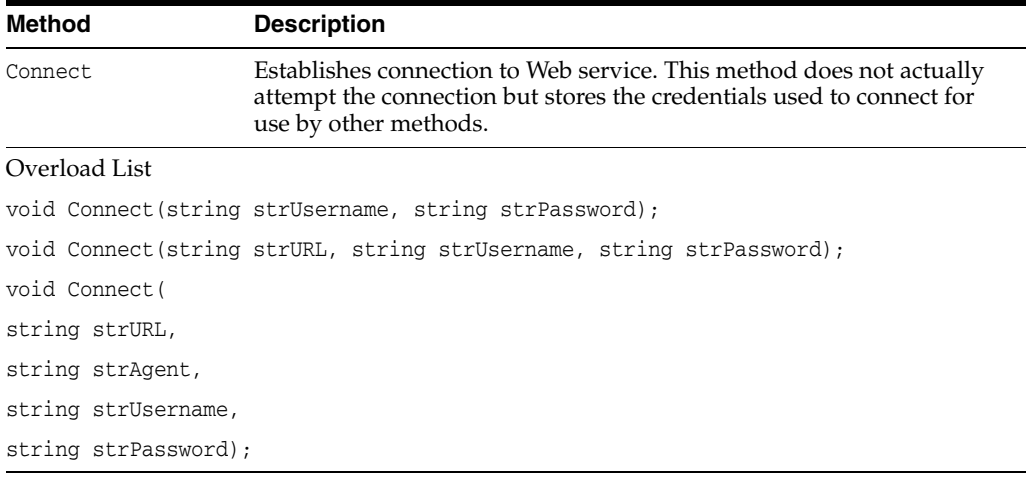

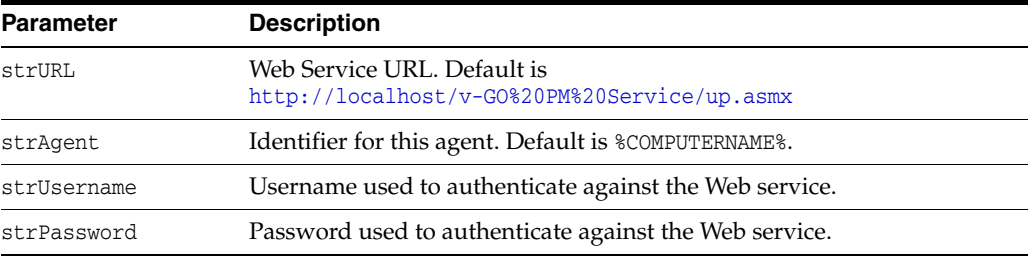

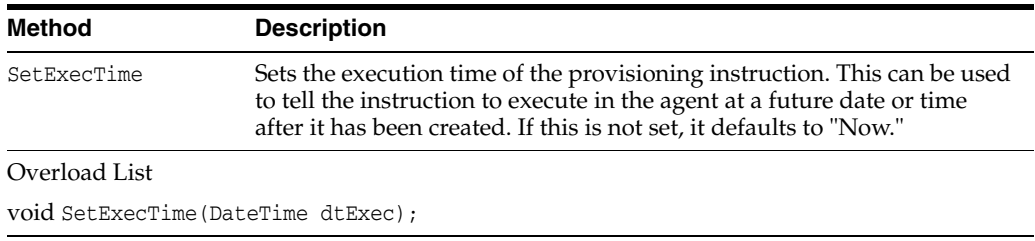

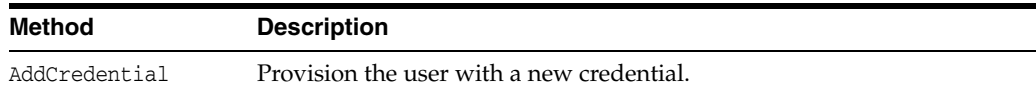

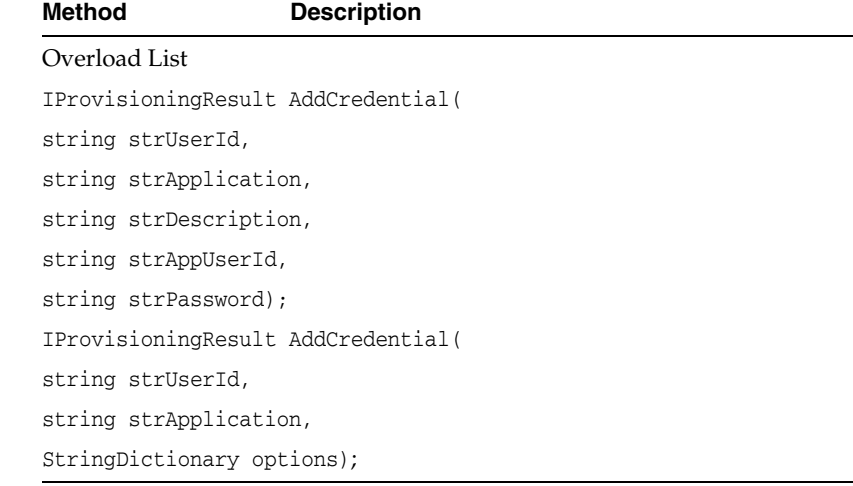

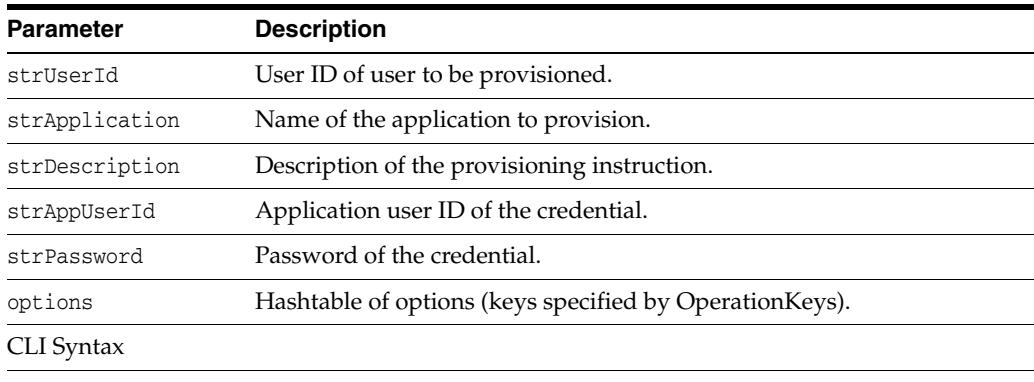

ADD\_CREDENTIAL sso\_userid sso\_application [sso\_app\_userid] sso\_password] [sso\_description] [sso\_other1] [sso\_other2]

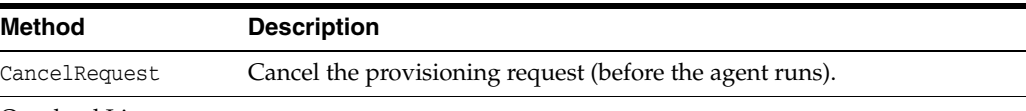

#### Overload List

IProvisioningResult CancelRequest(string strUserId, string strGuid);

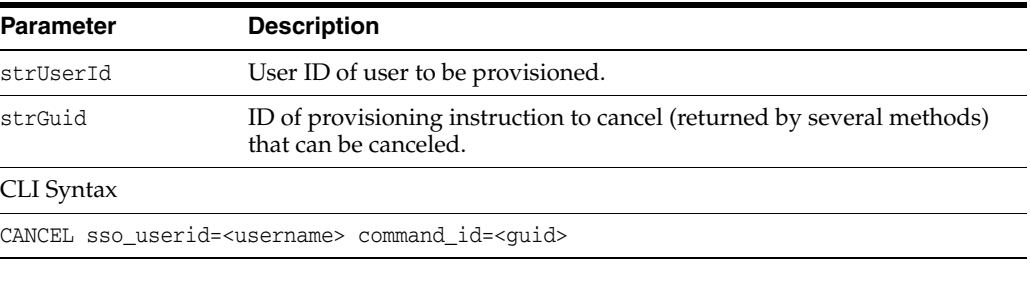

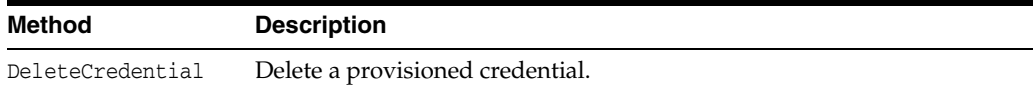

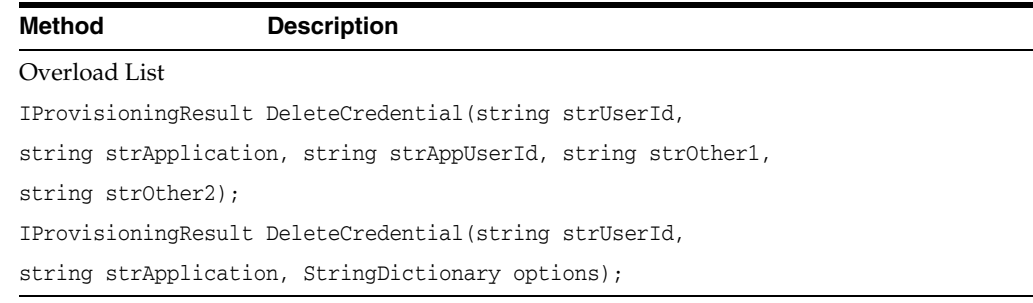

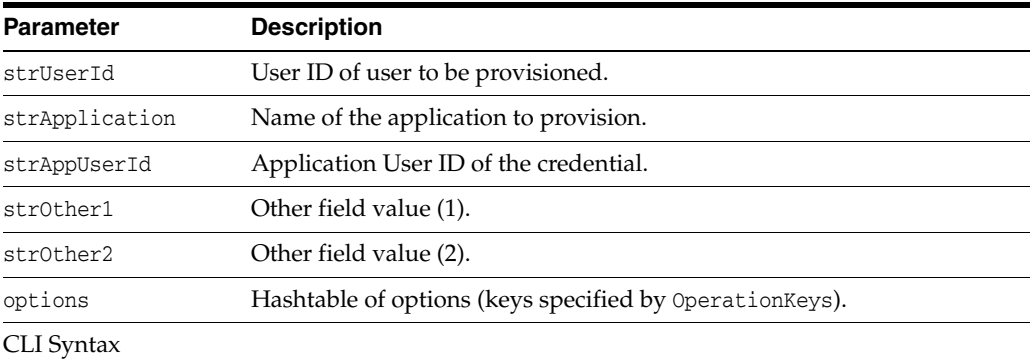

```
DELETE_CREDENTIAL sso_userid sso_application [sso_app_userid] 
[sso_password] [sso_other1] [sso_other2]
```
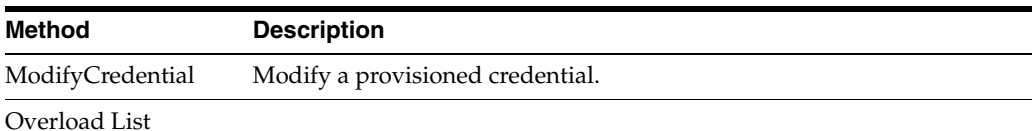

IProvisioningResult ModifyCredential(string strUserId, string strApplication, string strAppUserId, string strDescription, string strPassword, string strOther1, string strOther2);

IProvisioningResult ModifyCredential(string strUserId, string strApplication, string strAppUserId, StringDictionary options);

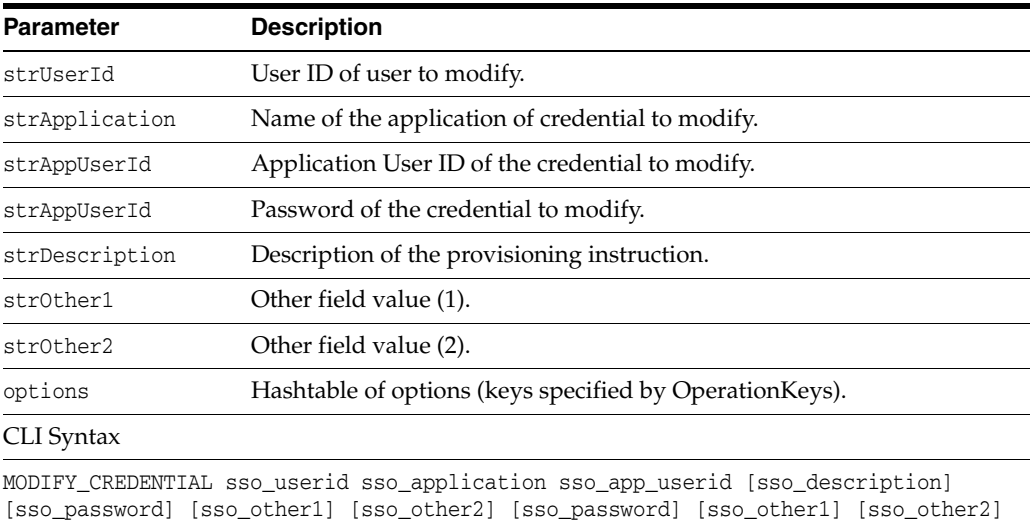

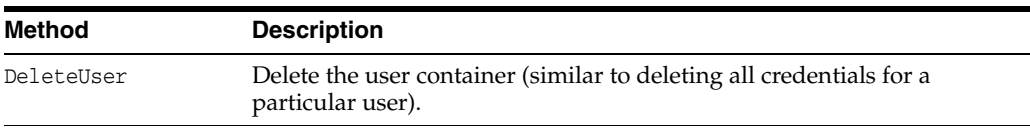

Overload List

IProvisioningResult DeleteUser(string strUserId);

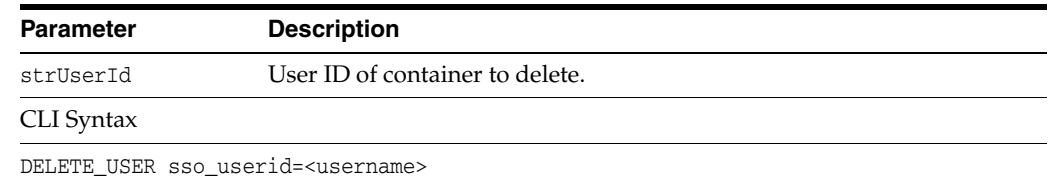

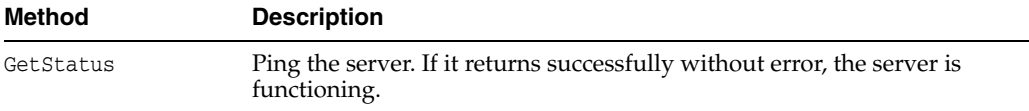

#### Overload List

IProvisioningResult GetStatus();

#### CLI Syntax

CHECK\_SERVER

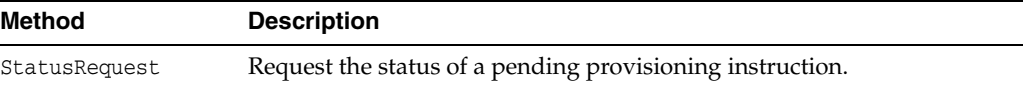

Overload List

IProvisioningResult StatusRequest(string strUserId, string strGuid);

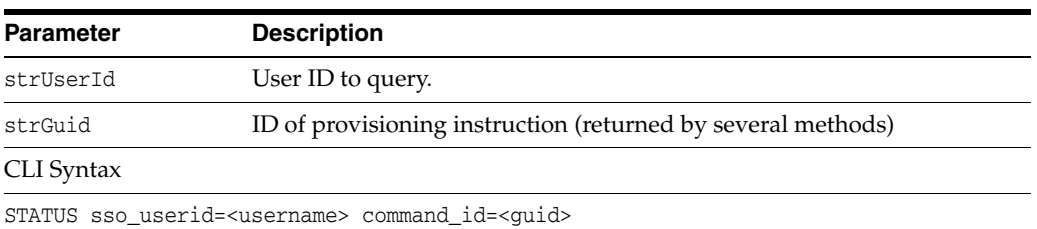

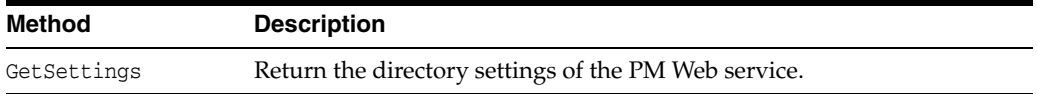

### Overload List

IProvisioningResult GetSettings();

#### CLI Syntax

GET\_SETTINGS

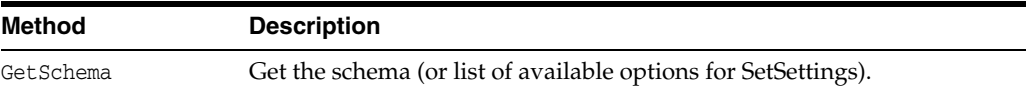

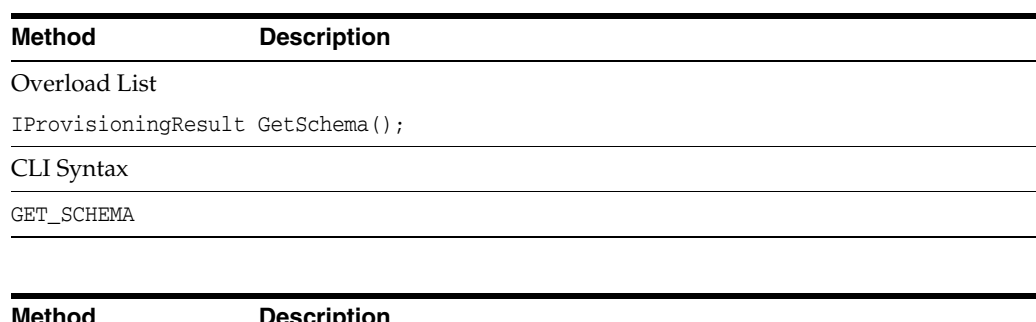

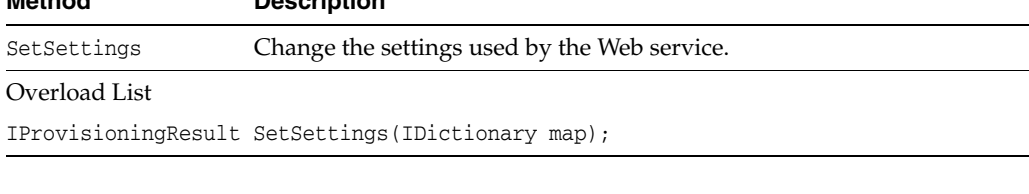

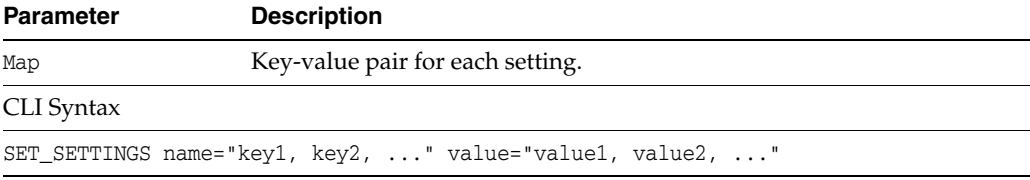

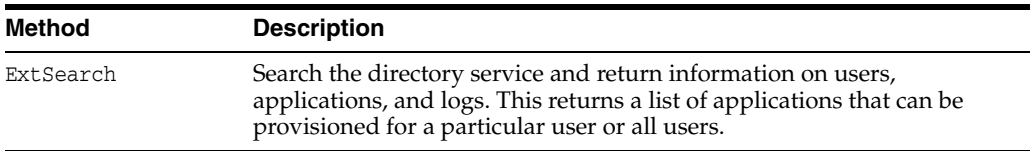

Overload List for Applications

IProvisioningResult ExtSearchApplications();

IProvisioningResult ExtSearchApplications(string strUserId);

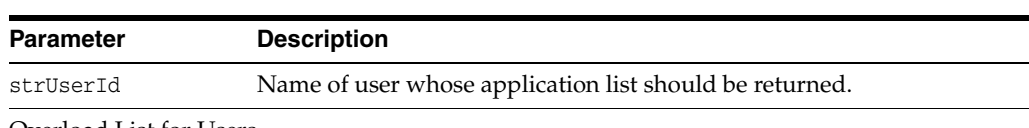

Overload List for Users

IProvisioningResult ExtSearchUsers();

IProvisioningResult ExtSearchUsers(string strUserId,

StringCollection logons, bool fRetLogons, bool fRetInsts,

bool fMatchExact);

IProvisioningResult ExtSearchUsers(StringDictionary options);

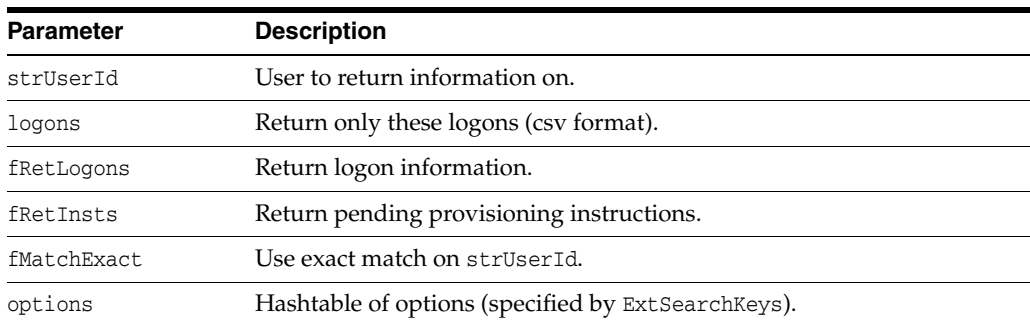

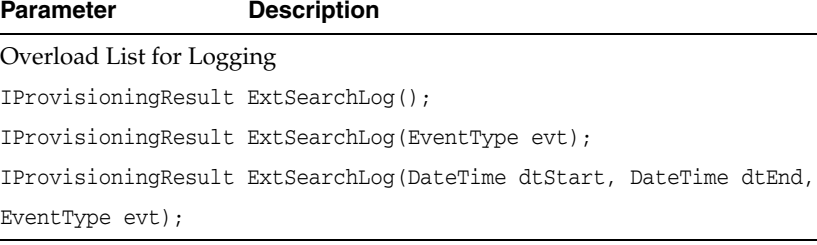

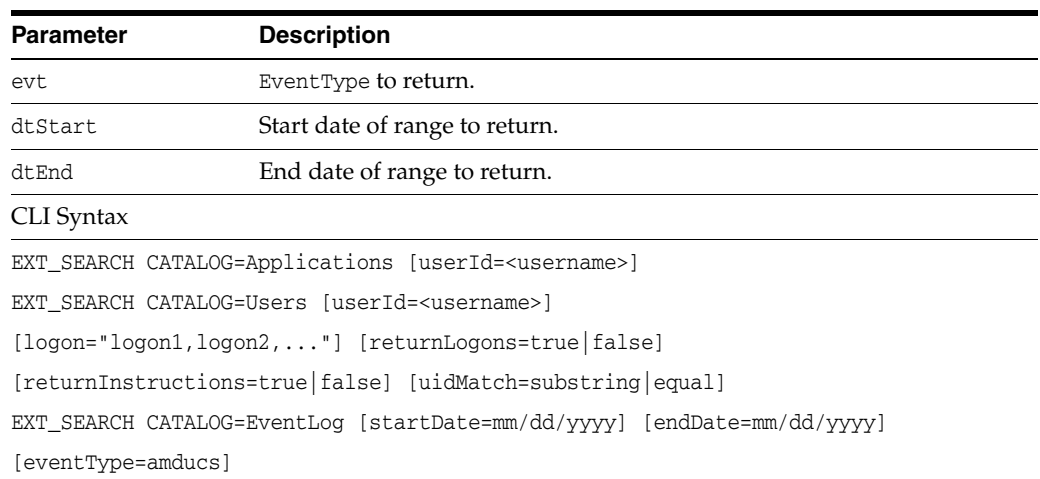

## <span id="page-50-0"></span>**7.5.3 Retrieving Results**

After a provisioning request to the Provisioning Gateway Web Service has completed, an IProvisioningResult interface is returned by the called method. Your application can use this interface to determine if the request has completed successfully and retrieve any relevant results. This section shows the available properties on the IProvisioningResult interface and how to interpret their values for the methods called from IProvisioning.

#### <span id="page-50-1"></span>**7.5.3.1 Interface Definition**

```
public interface IProvisioningResult { string Response { get; }
bool Success { get; }
string CommandID { get; }
string ErrorMessage { get; }
IDictionary AttributesCollection { get; } }
```
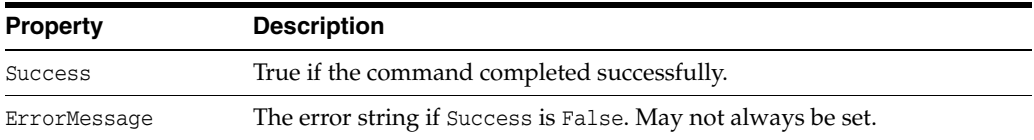

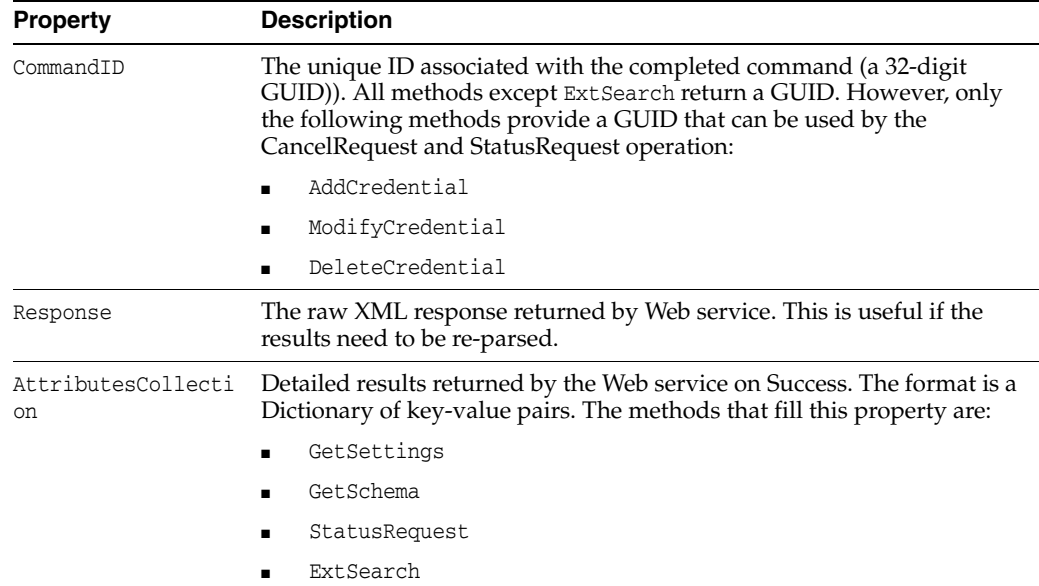

### <span id="page-51-0"></span>**7.5.4 Attributes Collection**

The Attributes Collection is a dictionary of attributes returned by GetSettings, GetSchema, ExtSearch, and StatusRequest. The keys are strings that represent the attribute name. The values can refer either to another IDictionary, an IList, or a string. However, types are not mixed within the same collection. After the type is established, the same type is referenced by all keys.

The following table lists the keys and values returned by the provisioning operations and their meanings:

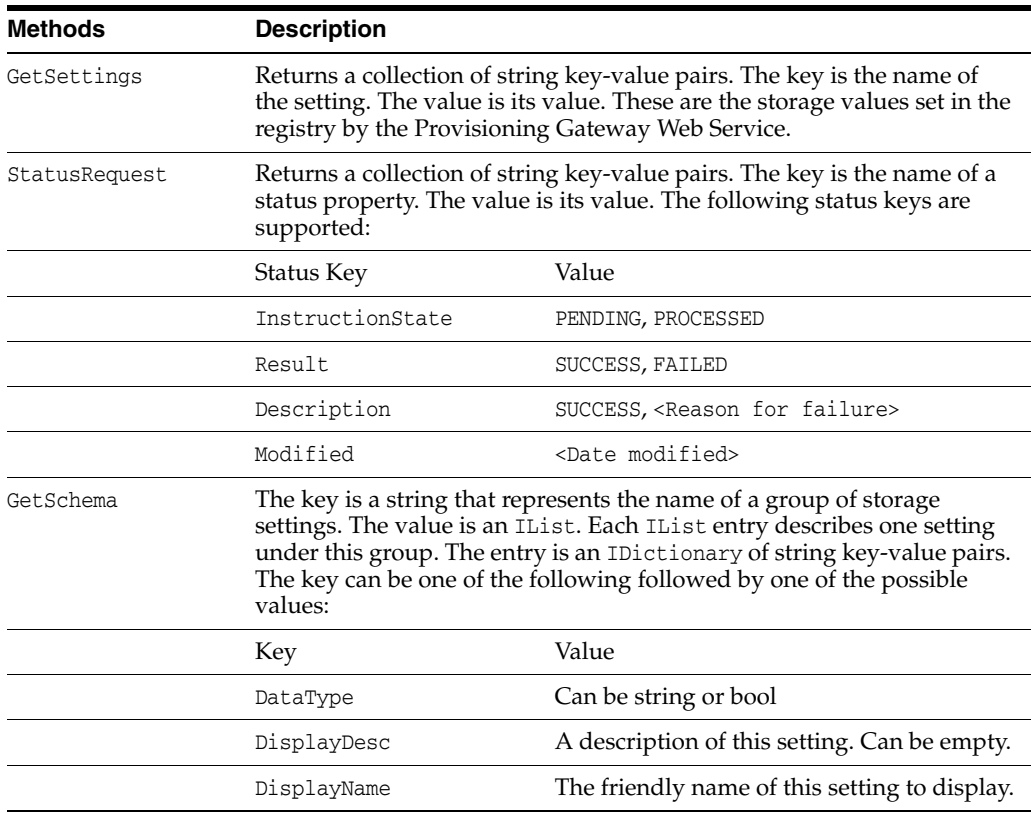

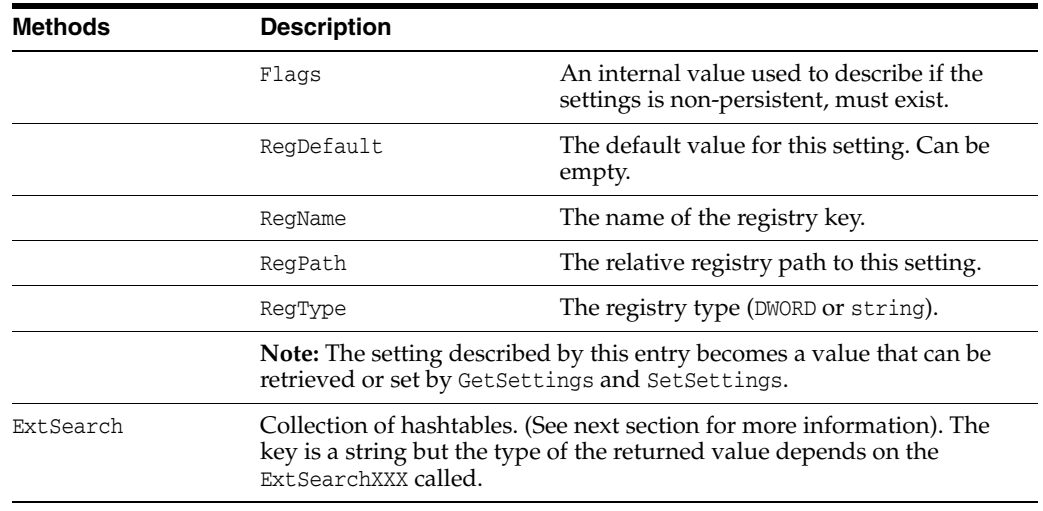

**Note:** The structure and format of the returned key-value pairs from the AttributesCollection property are designed to closely mirror the console output from the actual CLI. Simply using the CLI will help in understanding the format and structure of the collection returned by these methods.

# <span id="page-52-1"></span><span id="page-52-0"></span>**7.5.5 ExtSearch Results**

This section describes the format of the AttributesCollection map returned by ExtSearch.

### **7.5.5.1 ExtSearchApplications**

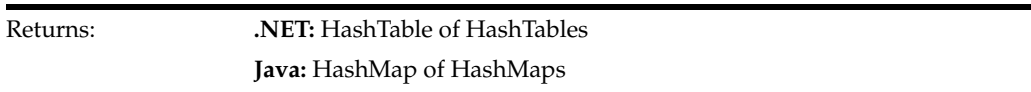

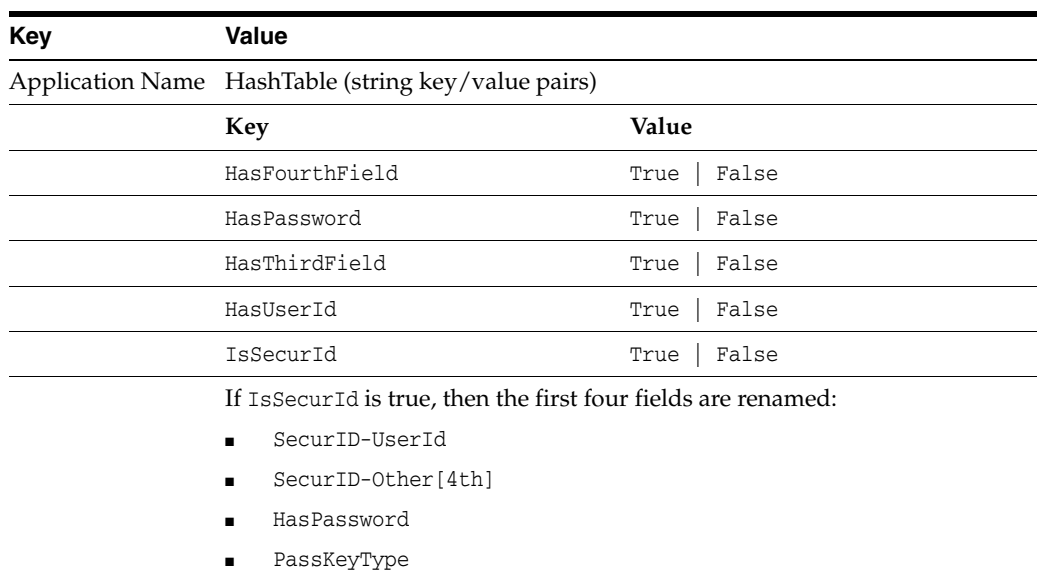

The following are sample search results:

#### **Adobe Acrobat Readers**

HasFourthField: False HasPassword: True

HasThirdField: False

IsSecurID: False

HasUserId: False

#### **MSN Messenger**

HasFourthField: False HasPassword: True HasThirdField: False IsSecurID: False

HasUserId: True

#### **Visual SourceSafe**

HasFourthField: False HasPassword: True HasThirdField: True IsSecurID: False HasUserId: True

## <span id="page-53-0"></span>**7.5.5.2 ExtSearchUsers**

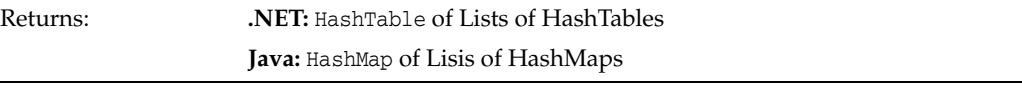

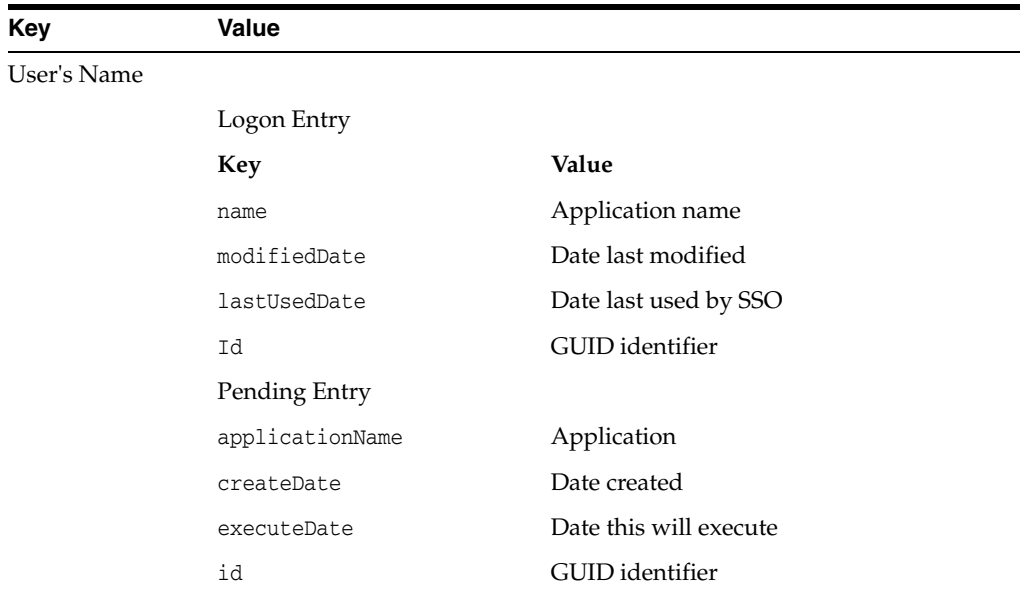

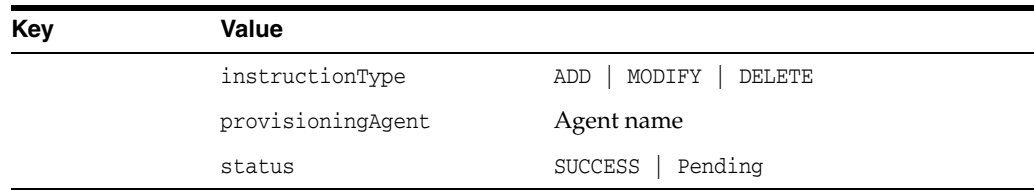

#### **7.5.5.2.1 CLI Output**

ext\_search catalog=users returnLogons=true This returns a list of logons for all users.

#### **johnd**

modifiedDate: 2005-08-24 16:43:41Z lastUsedDate: 2005-08-24 16:43:41Z name: Adobe Acrobat Reader id: a75f58c8-a3bd-4d00-bc27-99a587dd98f8

modifiedDate: 2005-08-24 16:43:41Z lastUsedDate: 2005-08-24 16:43:41Z name: Adobe Acrobat Reader id: d6bc375d-3f90-400b-a012-6b80aff4ef49

modifiedDate: 2005-09-09 16:28:15Z lastUsedDate: 2005-09-09 16:28:15Z name: Visual SourceSafe id: 80cdc929-61a6-4b86-8763-d5f02b0dbb8b

modifiedDate: 2005-09-01 17:30:26Z lastUsedDate: 2005-09-01 17:30:26Z name: Visual SourceSafe id: 065f5cff-b651-4a3a-a99c-c606059cbad7

modifiedDate: 2005-09-09 16:41:33Z lastUsedDate: 2005-09-09 16:41:33Z name: Visual SourceSafe id: 0a0686b5-3e38-4830-8e02-79b8177de0b4

#### <span id="page-54-0"></span>**7.5.5.3 ExtSearchLog**

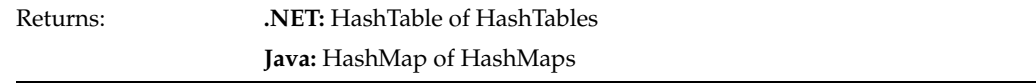

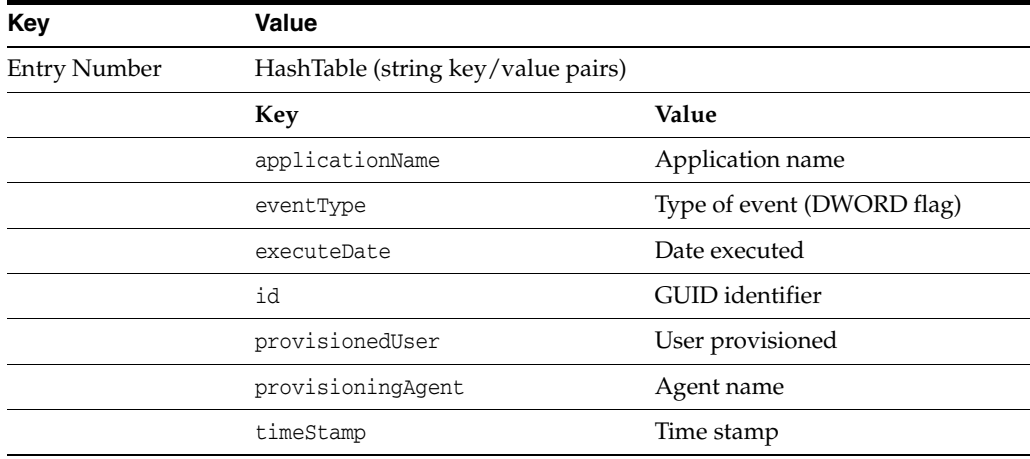

#### **7.5.5.3.1 CLI Output**

ext\_search catalog=eventLog This returns a list of logons for all users.

#### **Entry 1**

applicationName: eventType: 64 executeDate: 0001-01-01 00:00:00.000Z id: a09b9de7-4b65-464c-8dcb-90219e222991 provisionedUser: provisioningAgent: SSO PM Console timestamp: 2005-11-17 18:33:37.290Z

#### **Entry 2**

applicationName: eventType: 64 executeDate: 0001-01-01 00:00:00.000Z id: bd444f6c-e3cf-4efc-bbd8-c5e82d55ed96 provisionedUser: provisioningAgent: SSO PM Console timestamp: 2005-11-17 18:33:37.370Z

#### **Entry 3**

applicationName: eventType: 64 executeDate: 0001-01-01 00:00:00.000Z id: 6eebd1dd-a904-43db-8c22-38ef941e83b3 provisionedUser: provisioningAgent: SSO PM Console

timestamp: 2005-11-17 18:33:38.960Z

#### **Entry 4**

applicationName: Visual SourceSafe eventType: 4 executeDate: 2005-11-17 19:28:51.427Z id: 2c45f078-c9c7-4268-9abd-4e50111ba644 provisionedUser: davidh provisioningAgent: SSO PM Console timestamp: 2005-11-17 19:28:51.427Z

### <span id="page-56-0"></span>**7.5.6 Sample Code**

The following code demonstrates how to call the AddCredential method from the IProvisioning interface. This example demonstrates adding a credential for the Logon Manager user johndoe. The application being added is Yahoo and the credentials for this application are jdoe and password.. The description of this credential is TestApp.

```
try
{
IProvisioningResult ipr = iprov.AddCredential(
"johndoe",
"Yahoo",
"Test App",
"jdoe",
"password");
//Process results in ipr
if (!ipr.Success)
{
Console.WriteLine(ipr.ErrorMessage);
return;
}
//Display GUID
Console.WriteLine("SUCCESS" + ipr.CommandID);
}
catch (ProvisioningException ex)
{
// Handle Exception...
}
```
Credentials can also be added using an options argument, which is a more flexible method of passing. This method allows the use of additional parameters (some applications require an OTHER1 and OTHER2 field) and their combinations.

The following example demonstrates how to add a credential for the Visual SourceSafe application for the SSO user johndoe. Since this application requires an OTHER1 field, this method is the only way to add the credential.

```
StringDictionary options = new StringDictionary();
options.Add(OperationKeys.DESCRIPTION, "Test App");
options.Add(OperationKeys.APP_USERID, "jdoe");
options.Add(OperationKeys.PASSWORD, "password");
options.Add(OperationKeys.OTHER1, "VGO");
IProvisioningResult ipr = iprov.AddCredential("johndoe",
"Visual SourceSafe", options);
```
# <span id="page-57-0"></span>**7.6 Using the Java CLI as an SDK**

The Provisioning Gateway CLI must be installed prior to performing the steps in this section. Refer to the *Oracle Enterprise Single Sign-On Suite Installation and Setup Guide* for information on installing the Provisioning Gateway CLI.

The Java CLI is located under <home directory>\v-GO PM\Client\Java\<version>.

To use the Java CLI as an SDK, follow these steps:

- Add pmcli.jar and supporting libraries to the CLASSPATH.
- Import the provisioning classes into your application.
- Create an instance of the ProvisioningConnection class.
- Create an instance of the CLIOperationParser class.
- Define the operation and operation parameters using a StringMap.
- Create an instance of the Operation using the object instance created in step 4.
- Set execution time (otherwise it defaults to "Now").
- Send Operation instance (step 6) to the Web service using the ProvisioningConnection (step 3) instance.
- Retrieve success and results of operation.

### <span id="page-57-1"></span>**7.6.1 Sample Code**

The following code illustrates a simple program that implements each of these steps:

**1.** Import these classes into your application:

import com.passlogix.vgo.pm.cli.\*; import com.passlogix.vgo.pm.operations.\*;

Sample routine for calling the web service:

```
void CallWebService(/* Parameters */) {
```
Arguments to ProvisioningConnection are defined as:

URL: the webservice URL strAgent: the user-defined name for the client agent strUsername: the username to connect as strPassword: the password to use for connection ProvisioningConnection conn = new ProvisioningConnection(strURL, strAgent, strUsername, strPassword); try {

**2.** Begin execution of instruction:

CLIOperationParser opParser = CLIOperationParser.newInstance(); Operation.StringMap options = new Operation.StringMap();

**3.** Use OperationKeys class for most options. Use ExtSearchKeys class for ExtSearch operation:

```
options[OperationKeys.USERID] = "davidh"; 
options[OperationKeys.APPLICATION] = "Visual SourceSafe";
```
strOper can be equal to any operation defined in CLIOperationParser: Operation oper = opParser.parse(strOper, options);

- **4.** Set the execution time of instruction. If you leave the execution time unspecified, it defaults to Now. oper.setExecTime(dtExec); conn.sendInstruction(oper);
- **5.** Get results if the operation was successful: if (!oper.getSuccess()) { String strMsg = String.format(

```
"The command failed: id=%s, msg=%s", oper.getCommandID(), 
oper.getError()); return; }
```
**6.** Retrieve command ID and result attributes:

```
String strID = oper.getCommandID()); CollectionsMap map = 
oper.getResultAttributes()); } catch (Exception ex) { // print 
exception } }
```
For some commands, one or both of these is empty. See the section [Using the .NET](#page-43-0)  [CLI as an SDK](#page-43-0) for more information on the command ID and format of result attributes and the available options for each operation. The available operations are defined as static members of the CLIOperationParser class. All of the available options and parameters for the supported operations are defined in [OperationKeys Interface](#page-60-0) and [ExtSearchKeys Interface](#page-60-1) sections of this document.

### <span id="page-58-1"></span><span id="page-58-0"></span>**7.6.2 Class Definitions**

The following class definitions show the important constants and methods needed to programmatically send a request to the Provisioning Gateway Web Service.

#### **7.6.2.1 CLIOperationParser Class**

This class inherits from OperationParser. An instance of itself can be created by calling newInstance(). When an instance exists, it can be used to create Operation objects representing the specific request to be executed on the server:

Following are all supported operations defined as constant strings:

static public final String ADD CREDENTIAL = "add credential"; static public final String MODIFY\_CREDENTIAL = "modify\_credential"; static public final String DELETE\_CREDENTIAL = "delete\_credential"; static public final String DELETE USER = "delete user"; static public final String STATUS = "status";

static public final String CANCEL = "cancel"; static public final String CHECK\_SERVER = "check\_server"; static public final String GET SETTINGS = "get settings"; static public final String GET SCHEMA = "get schema"; static public final String SET\_SETTINGS = "set\_settings"; static public final String EXT\_SEARCH = "ext\_search"; To create a new instance of this parser static public CLIOperationParser newInstance(); To print the results to an output stream of choice public void printResults(PrintStream out, Operation oper);

#### <span id="page-59-0"></span>**7.6.2.2 OperationParser Class**

This class is the base class for CLIOperationParser. It defines methods for supporting additional operations and creating Operation objects:

To add a new provisioning operation and its support class:

public void addOperation(String strOper, Class<? extends Operation> c)

The supporting class must be derived from the abstract Operation class. This method is intended for internal use.

To create an instance of the Operation object for the given provisioning instruction:

public Operation parse(String strInstr) throws InstantiationException, IllegalAccessException

This instruction follows the same format as that passed in the command line.

To create an instance of the Operation object based on the operation name:

public Operation parseNoOpt(String strOper) throws InstantiationException, IllegalAccessException

To create an instance of the Operation object based on the operation name and its parameters (specified as a map of key/value pairs):

public Operation parse(String strOper, Operation.StringMap options) throws InstantiationException, IllegalAccessException

#### <span id="page-59-1"></span>**7.6.2.3 Operation Class**

The Operation Class is the base class for all Operations supported by the Java CLI. This class is responsible for constructing the correct message to send to the Web service and for retrieving and storing the response. The following methods can be used to query the results:

Get the raw xml response from the server:

public String getResponse()

Query if the operation executed successfully:

public boolean getSuccess()

Get the GUID associated with this operation after it is executed:

public String getCommandID()

This can be an empty string if no GUID is associated with the operation.

Get any error message if getSuccess returns false:

public String getError()

Set the execution time of this operation on the server:

public void setExecTime(Date dtExec)

If you do not provide a value for this parameter, the Operation executes immediately. Otherwise the Operation does not execute until the given time.

Get the result attributes array if the operation was successful:

public CollectionsMap getResultAttributes()

An empty CollectionsMap cab be returned if there are no results other than success to return. The format of CollectionsMap is a name/value pair map of lists or other maps. The exact format of which depends on the operation executed. For more information, see [Using the .NET CLI as an SDK](#page-43-0).

Execute the operation:

public String send(ProvisioningConnection conn) throws PMCLIException, RemoteException

You generally should not call this method directly. Instead call:

ProvisioningConnection.sendInstruction(...)

This passes the Operation object to it.

#### <span id="page-60-0"></span>**7.6.2.4 OperationKeys Interface**

The OperationKeys interface defines all the possible parameters that an Operation can accept. The parameters are specified as keys to the StringMap, followed by their value. The exact subset of keys an Operation supports is described in the Provisioning Gateway [Using the .NET CLI as an SDK](#page-43-0).

```
public interface OperationKeys
```

```
{ 
static public final String USERID = "sso_userid";
static public final String APPLICATION = "sso_application";
static public final String DESCRIPTION = "sso_description";
static public final String APP_USERID = "sso_app_userid";
static public final String PASSWORD = "sso_password";
static public final String OTHER1 = "sso_other1"; 
static public final String OTHER2 = "sso_other2";
static public final String GUID = "command_id";
static public final String NAME = "name"; 
static public final String VALUE = "value"; }
```
#### <span id="page-60-1"></span>**7.6.2.5 ExtSearchKeys Interface**

The ExtSearchKeys interface defines the parameters supported for the ExtSearch operation. The OperationKeys interface does not apply for this operation. Acceptable parameters must come from this list:

{

```
public interface ExtSearchKeys
```
#### **Supported keys for ExtSearch**

static public final String OPTION\_CATALOG = "catalog"; static public final String OPTION\_USERID = "userId"; static public final String OPTION\_APPLICATION= "applicationName"; static public final String OPTION\_EVENTTYPE = "eventType"; static public final String OPTION\_STARTDATE = "startDate"; static public final String OPTION\_ENDDATE = "endDate"; static public final String OPTION\_LOGON = "logon"; static public final String OPTION\_SHOWLOGONS = "returnlogons"; static public final String OPTION\_SHOWPENDING = "returnInstructions"; static public final String OPTION\_UIDMATCH = "uidMatch";

#### **Possible values for OPTION\_UIDMATCH key**

```
static public final String MATCH_EQUAL = "equal";
static public final String MATCH_SUBSTRING = "substring";
```
#### **Possible values for OPTION\_CATALOG key**

```
static public final String CATALOG_APPS = "Applications";
static public final String CATALOG_EVENTLOG = "EventLog";
static public final String CATALOG_USERS = "Users"; }
```
### <span id="page-61-0"></span>**7.6.3 Setting Up Java for SSL**

To set up SSL support for the Java CLI, you must modify a properties file to point to the Java Keystore File root:

- **1.** Download a public version (no private key) of the SSL certificate that will be used. This can be retrieved from the server that is hosting IIS. Save this public certificate as an ssl.cer as follows:
	- **a.** From the server with the SSL certificate, open the Microsoft Management Console by selecting **Start > Run**, type MMC and click **OK**.
	- **b.** Click **File > Add/Remove Certificates Snap-in**. On the **Standalone** tab, click **Add**.
	- **c.** Select the **Certificate** snap-in and click **Add**.
	- **d.** Select **Computer Account** and click **Next**.
	- **e.** Select **Local Computer** and click **Finish**.
	- **f.** Under the **Console Root**, expand **Certificates (Local Computer)**.
	- **g.** Expand **Personal** and click **Certificates**.
	- **h.** Right-click the **SSL certificate** and select **All Tasks > Export**.
	- **i.** On the **Certificate Export Wizard** panel, click **Next**.
- **j.** On the **Export Private Key** panel, click **No, do not export the private key**.
- **k.** Select the file format you want to use (either **DER** or **BASE-64**) and click **Next**.
- **l.** Browse to locate the file you want to export. Click **Next**.
- **m.** Save as an ssl.cer file.
- **n.** Click **Finish**, and then click **OK**. This file will be imported into the java keystore on the client (we will create this next).
- **2.** Verify that JDK 1.42+ is installed on the client workstation. There is a binary called keytool.exe that you will use to create the keystore.
- **3.** Create a file called pmcli.jks with an alias of pmssl as follows:
	- **a.** Run: keytool -import -trustcacerts -file ssl.cer -alias pmssl -keystore pmcli.jks
	- **b.** Enter a password for the keystore.
	- **c.** When prompted to trust certificate, click **Yes**.
	- **d.** Copy the pmcli.jks file to the folder where pmcli.jar is located.
- **4.** Create a pmcli.properties file in the folder defined for property files in pmcli.bat.
- **5.** Edit pmcli.properties by adding the following line: rmi.ssl.trust.keystore.location=pmcli.jks.
- **6.** Save the file.
- **7.** Add the full path to the directory where  $pmcli$ . properties lives (not the full path to the file) to the CLASSPATH.
- **8.** Run pmcli.bat and pass an https URL to the -url switch.

**Note:** Enabling SSL does not prevent the CLI from communicating with an http service.